# **SONY**

## *Guide pratique de l'appareil photo pour partage réseau*

*NSC-GC1/GC3*

#### V**CLIQUEZ !**

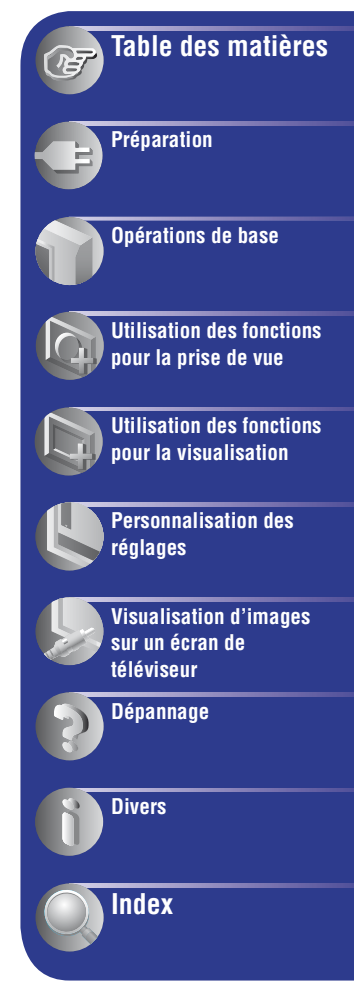

## <span id="page-1-0"></span>**Remarques sur l'utilisation de l'appareil**

#### **Types de « Memory Stick » utilisables (non fournis)**

Le support d'enregistrement à circuit intégré utilisé par cet appareil est un « Memory Stick Duo ».

#### **« Memory Stick Duo » : vous pouvez utiliser un « Memory Stick Duo » avec votre appareil.**

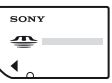

**« Memory Stick » : vous ne pouvez pas utiliser un « Memory Stick » avec votre appareil.**

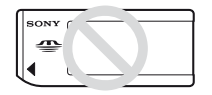

• N'apposez pas d'étiquette ou d'autre objet similaire sur un « Memory Stick Duo » ou un adaptateur Memory Stick Duo.

#### **Il n'est pas possible d'utiliser d'autres cartes mémoire.**

• Pour plus d'informations sur le « Memory Stick Duo », [voir page 77.](#page-76-0)

#### **Si vous utilisez un « Memory Stick Duo » avec un appareil compatible « Memory Stick »**

Vous pouvez utiliser le « Memory Stick Duo » en l'insérant dans un adaptateur Memory Stick Duo (non fourni).

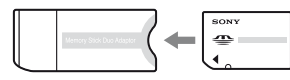

Adaptateur Memory Stick Duo

#### **Remarques sur la batterie**

- Chargez la batterie intégrée avant d'utiliser votre appareil pour la première fois.
- Vous pouvez recharger la batterie même si elle n'est pas complètement déchargée. Vous pouvez aussi utiliser la batterie même si elle n'est que partiellement chargée.
- Si vous prévoyez que l'appareil restera longtemps inutilisé, déchargez-le en l'utilisant, puis rangez l'appareil dans un endroit frais et sec. Ceci maintiendra la batterie en bon état de fonctionnement.
- Pour plus d'informations sur la batterie, [voir](#page-78-0)  [page 79](#page-78-0).

#### **Pas d'indemnisation en cas d'enregistrement manqué**

• Dans le cas où l'enregistrement ou la lecture serait impossible en raison d'un dysfonctionnement de l'appareil ou d'une anomalie du support d'enregistrement, etc., ceci ne pourra en aucun cas donner lieu à une indemnisation.

#### **Mémoire interne et sauvegarde sur « Memory Stick Duo »**

• Ne mettez pas l'appareil hors tension ou ne retirez pas le « Memory Stick Duo » lorsque le témoin d'accès est allumé ; cela risquerait de détruire les données de la mémoire interne ou du « Memory Stick Duo ». Protégez toujours vos données en effectuant une copie de sauvegarde.

#### **A propos de la modification du réglage de la langue**

• Des captures d'écran dans votre langue sont utilisées pour illustrer les procédures d'utilisation. Le cas échéant, modifiez la langue d'affichage avant d'utiliser l'appareil [\(page 19\)](#page-18-0).

#### **Remarques sur l'enregistrement et la lecture**

- Cet appareil n'est étanche ni à la poussière, ni aux projections liquides, ni encore à l'eau.
- Avant d'enregistrer des événements importants, effectuez un test de prise de vue, afin de vous assurer que l'appareil fonctionne correctement.
- Veillez à ne pas mouiller l'appareil. La pénétration d'eau dans l'appareil peut provoquer des anomalies qui, dans certains cas, peuvent être irrémédiables.
- Ne dirigez pas l'appareil vers le soleil ou vers une forte lumière. Vous risqueriez de vous abîmer les yeux de manière irréversible. Ceci pourrait également entraîner un dysfonctionnement de l'appareil.
- N'utilisez pas l'appareil près de sources de fortes ondes radioélectriques ou de radiations. L'appareil risquerait de ne pas pouvoir enregistrer ou lire correctement.
- Une utilisation de l'appareil dans des endroits couverts de sable ou poussiéreux peut provoquer des dysfonctionnements.
- Si vous constatez une condensation d'humidité, remédiez-y avant d'utiliser l'appareil.
- Ne secouez pas et ne heurtez pas l'appareil. Ceci pourrait non seulement provoquer des dysfonctionnements et empêcher l'enregistrement des images, mais aussi rendre le support d'enregistrement inutilisable ou provoquer une détérioration ou une perte des données d'image.
- Nettoyez la surface du flash avant l'utilisation. La chaleur de l'émission du flash peut décolorer ou coller la saleté à la surface du flash et rendre ainsi l'émission de lumière insuffisante.
- Lors de la connexion de votre appareil à un autre dispositif à l'aide d'un câble, veillez à insérer la fiche du connecteur dans le bon sens. Si vous poussez la fiche dans la borne en forçant, vous risquez d'endommager la borne et de provoquer un mauvais fonctionnement de votre appareil.
- Cet appareil ne peut pas lire les films qui n'ont pas été réalisés, montés ou composés sur celui-ci.

### **Remarques sur l'écran LCD et l'objectif**

• L'écran LCD est le produit d'une technologie de pointe et plus de 99,99 % des pixels sont opérationnels. Cependant, on peut constater de très petits points noirs et/ou lumineux (blancs, rouges, bleus ou verts) apparaissant en permanence sur l'écran LCD et dans le viseur LCD. Ces points sont normaux pour ce procédé de fabrication et n'affectent aucunement l'enregistrement.

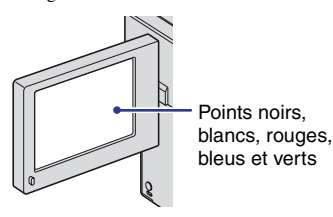

- Si l'écran LCD ou l'objectif sont exposés aux rayons directs du soleil pendant de longues périodes, des problèmes de fonctionnement peuvent se présenter. Soyez attentif lorsque vous placez l'appareil près d'une fenêtre ou à l'extérieur.
- N'exercez aucune pression sur l'écran LCD. Ceci pourrait décolorer l'écran et provoquer un dysfonctionnement.
- Les images peuvent laisser une traînée sur l'écran LCD dans un endroit froid. Ceci n'est pas une anomalie.

#### **Remarque sur le transfert/la mise au rebut**

• Lorsque vous utilisez le logiciel intégré à l'appareil, des informations personnelles, notamment des identifiants et des adresses email, peuvent être enregistrées dans sa mémoire interne. Lorsque vous transférez l'appareil à des tiers ou que vous le mettez au rebut, n'oubliez pas de supprimer préalablement les informations que vous avez saisies.

#### **Compatibilité des données d'image**

- Cet appareil est conforme à la norme universelle DCF (Design rule for Camera File system) établie par la JEITA (Japan Electronics and Information Technology Industries Association).
- La lecture sur un autre appareil d'images enregistrées avec cet appareil et la lecture sur cet appareil d'images enregistrées ou montées sur un autre appareil ne sont pas garanties.

#### **Avertissement sur les droits d'auteur**

• Les émissions de télévision, films, cassettes vidéo et autres œuvres peuvent être protégés par des droits d'auteur. L'enregistrement non autorisé de telles œuvres peut constituer une infraction à la loi sur les droits d'auteur.

#### **A propos de ce Guide pratique**

- Les photos utilisées comme exemple dans ce Guide pratique sont des images reproduites et non des photos réelles prises avec cet appareil.
- La conception et les caractéristiques du support d'enregistrement et des autres accessoires peuvent être modifiées sans avis préalable.

# <span id="page-3-0"></span>**Manipulation de l'appareil**

• Lorsque vous transportez l'appareil photo, fermez l'écran LCD de la manière illustrée.

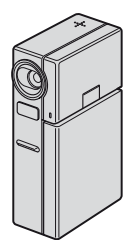

• Lors d'une prise de vue, veillez à ne pas masquer l'objectif ou le flash avec le doigt.

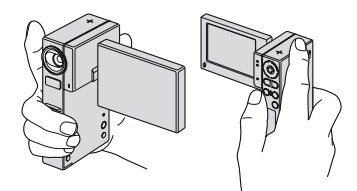

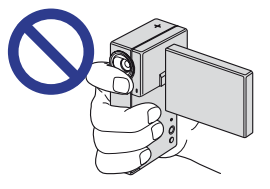

• Ne tenez pas l'appareil en saisissant uniquement l'écran LCD.

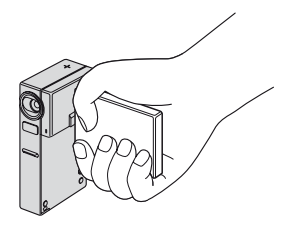

# <span id="page-4-0"></span>**Table des matières**

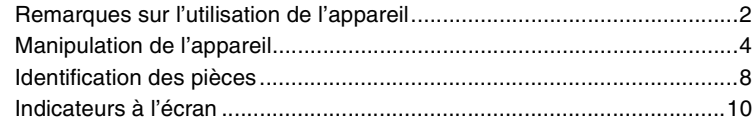

## **[Préparation](#page-13-0)**

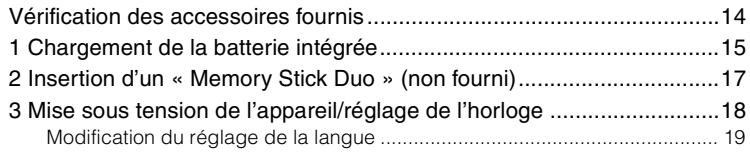

## **[Opérations de base](#page-19-0)**

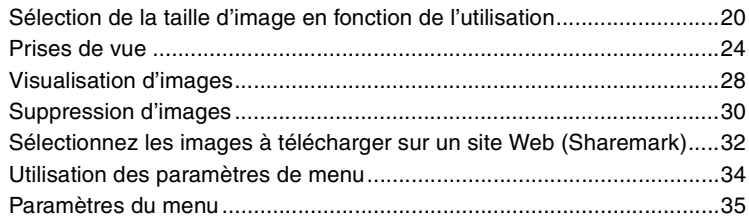

## **[Utilisation des fonctions pour la prise de vue](#page-35-0)**

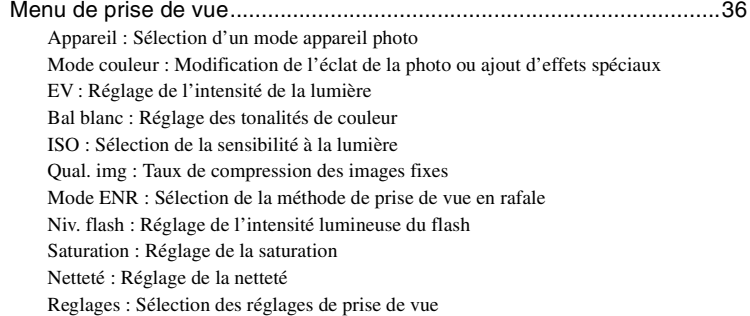

### **[Utilisation des fonctions pour la visualisation](#page-43-0)**

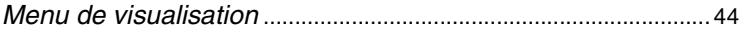

- [\(Dossier\) : Sélection du dossier pour la visualisation d'images](#page-43-3)
- [\(Protéger\) : Protection contre un effacement accidentel](#page-43-1)

[DPOF : Ajout d'un repère de demande d'impression](#page-45-0)

[\(Imprim\) : Impression d'images à l'aide d'une imprimante](#page-46-0)

 [\(Diapo\) : Lecture d'une série d'images](#page-48-0)

 [\(Redimens\) : Modification de la taille d'une image enregistrée](#page-49-0)

- [\(Pivoter\) : Rotation d'une image fixe](#page-50-0)
- [\(Diviser\) : Coupe de films](#page-50-1)
- [\(Reglages\) : Modification des paramètres de réglages](#page-52-0)

## **[Personnalisation des réglages](#page-53-0)**

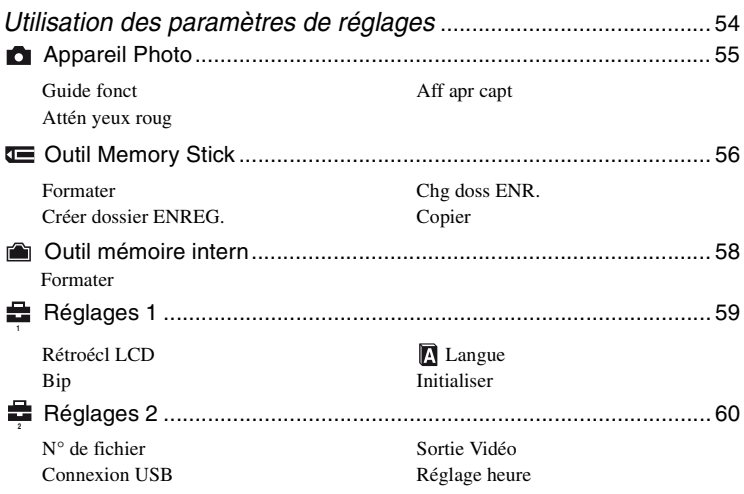

## **[Visualisation d'images sur un écran de téléviseur](#page-63-0)**

[Visualisation d'images sur un écran de téléviseur.................................. 64](#page-63-1)

## **[Dépannage](#page-65-0)**

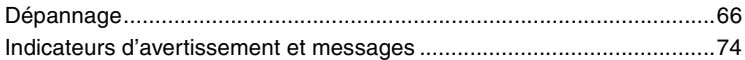

## **[Divers](#page-75-0)**

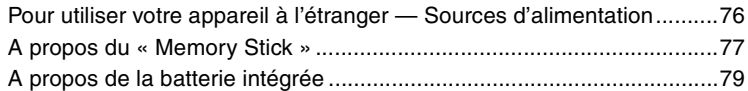

## **[Index](#page-79-0)**

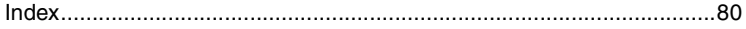

# <span id="page-7-0"></span>**Identification des pièces**

Pour plus d'informations sur le fonctionnement, reportez-vous aux pages indiquées entre parenthèses.

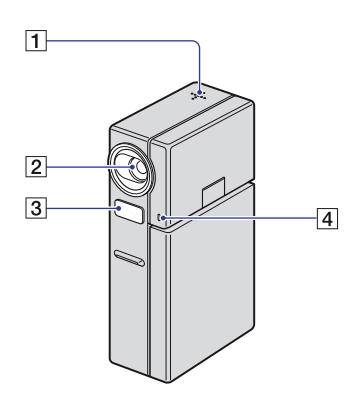

- 1 Haut-parleur
- 2 Objectif
- $\overline{3}$  Flash [\(26\)](#page-25-0)
- $\overline{4}$  Microphone

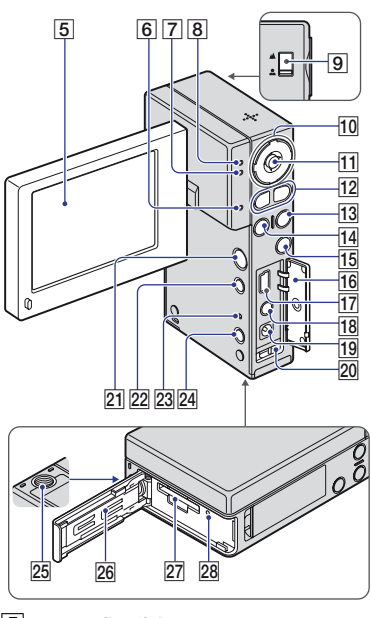

- $\overline{5}$  Ecran LCD [\(25\)](#page-24-0)
- $\overline{6}$   $\frac{1}{2}$  /CHG : Témoin de chargement du flash [\(26\)](#page-25-0)/témoin de chargement de la batterie [\(15\)](#page-14-0)
- $\boxed{7}$  Témoin  $\boxed{\blacktriangleright}$  (mode de lecture) (vert)
- 8 Témoin **H**/O (mode d'enregistrement) (vert)
- $\boxed{9}$  Commutateur de mise au point [\(26\)](#page-25-1)
- 10 Touche de commande Touche MODE [\(24,](#page-23-0) [28,](#page-27-0) [32](#page-31-0)) Touche MENU [\(34\)](#page-33-0) Touche  $\blacklozenge$  (Flash) [\(26\)](#page-25-0) Touche  $\bullet$ ) (Retardateur) [\(27\)](#page-26-0)
- 11 Sélecteur multidirectionnel  $(\triangle/\blacktriangledown/\triangle)$ [\(18\)](#page-17-0)
- 12 Pour la prise de vue : Touche Zoom (W/T) [\(26\)](#page-25-2) Pour la visualisation : Touche  $\bigcirc$  / $\bigcirc$ (Zoom de lecture)/Touche (Index) [\(28](#page-27-1), [29](#page-28-0))
- 13 Touche MOVIE [\(24\)](#page-23-0)
- $14$  Touche PHOTO  $(24)$
- 15 Touche Sharemark [\(32\)](#page-31-0)
- 16 Cache de la prise
- **17** Prise  $\psi$  (USB) [\(47\)](#page-46-0)
	- Utilisée lors du raccordement à un ordinateur à l'aide d'un câble USB ou à une imprimante par PictBridge.
	- NSC-GC3 : Votre appareil ne peut pas recevoir de signaux par l'intermédiaire de cette prise.
- $\overline{R}$  Prise A/V OUT [\(64\)](#page-63-1)
	- Utilisée lors du raccordement à un téléviseur, etc. à l'aide d'un câble de raccordement audio/vidéo.
- $\overline{19}$  Prise DC IN [\(15\)](#page-14-0)
	- Utilisée lors du raccordement à l'aide de l'adaptateur secteur afin de charger la batterie ou d'alimenter l'appareil sur secteur.
- 20 Crochet pour la dragonne [\(14\)](#page-13-1)
- 21 Touche POWER [\(18\)](#page-17-0)
- 22 Touche  $\Box$  (Commutateur d'affichage à l'écran) [\(25\)](#page-24-0)
- 23 Touche RESET
	- Rétablit l'alimentation. La date et les réglages par défaut ne sont pas restaurés.
- 24 Touche  $\overline{\mathbf{u}}$  /  $\overline{\mathbf{m}}$  (Taille d'image/ Supprimer) ([20,](#page-19-1) [30\)](#page-29-0)
- 25 Douille de trépied (face inférieure)
	- Utilisez un trépied ayant une longueur de vis de moins de 5,5 mm (7/32 po.). Si la longueur de la vis est supérieure à 5,5 mm (7/32 po.), vous ne parviendrez pas à fixer solidement l'appareil sur le trépied et il pourrait être endommagé.
- $26$  Cache « Memory Stick Duo » [\(17\)](#page-16-0)
- 27 Fente « Memory Stick Duo »
- 28 Témoin d'accès [\(17\)](#page-16-0)

# <span id="page-9-0"></span>**Indicateurs à l'écran**

A chaque pression sur la touche (commutateur d'affichage à l'écran), l'affichage change [\(page 25\)](#page-24-0). Pour plus d'informations sur le fonctionnement, reportez-vous aux pages indiquées entre parenthèses.

### **En mode d'attente de prise de vue**

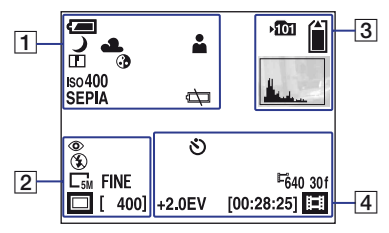

### **Lors de l'enregistrement de films**

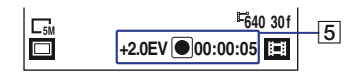

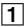

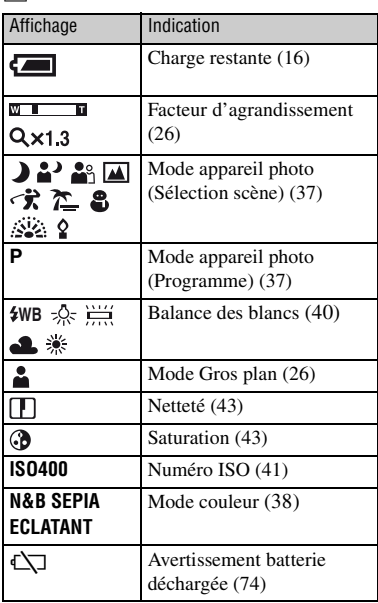

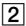

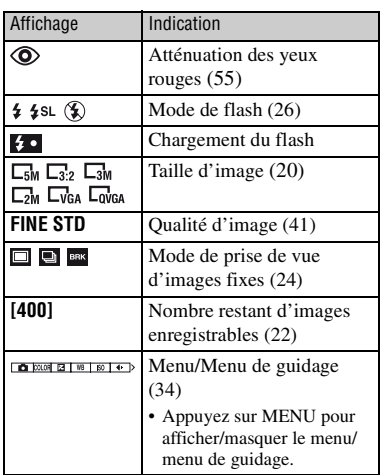

## $\boxed{4}$

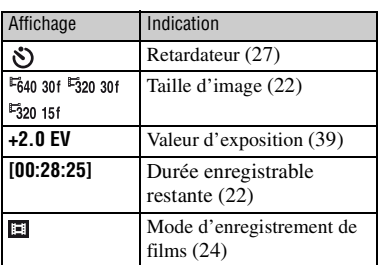

## E

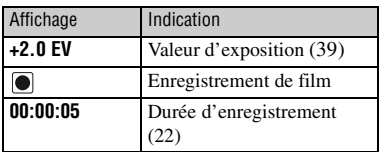

## $\overline{3}$

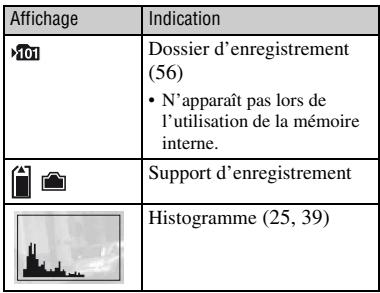

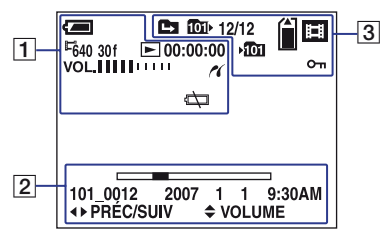

## **Lors de la lecture de films**

### **Lors de la lecture d'images fixes**

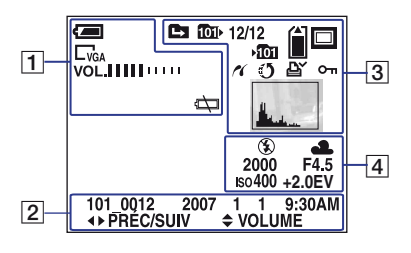

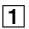

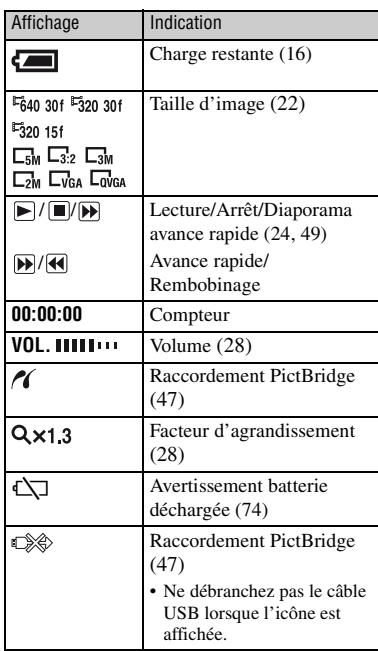

#### $\overline{2}$

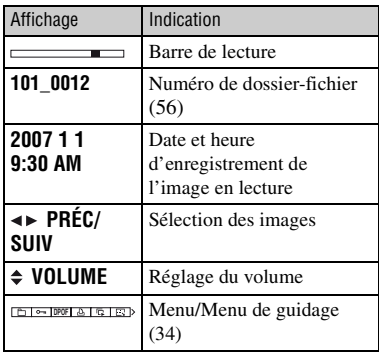

## $\boxed{3}$

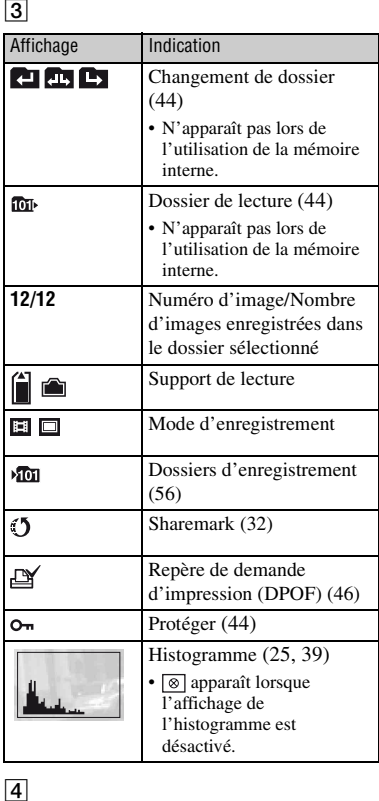

## $\overline{4}$

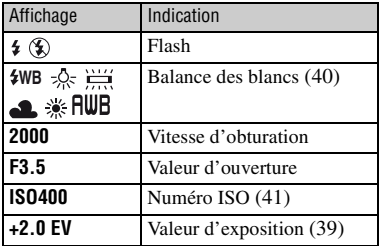

<span id="page-13-1"></span><span id="page-13-0"></span>*Préparation* **Vérification des accessoires fournis**

• Adaptateur secteur UPA-AC05 (1)/ Cordon d'alimentation (1)

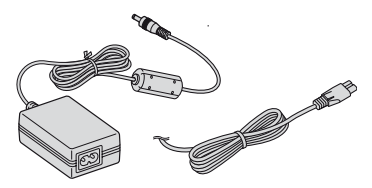

• Câble de raccordement audio/vidéo (1)

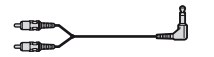

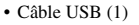

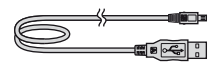

• Dragonne (1)

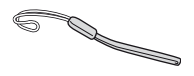

- CD-ROM « Net-sharing CAM Application Software  $\ast$  (1)
	- Picture Motion Browser (Logiciel)
	- Picture Motion Browser Guide
	- Guide pratique de l'appareil photo pour partage réseau (PDF)
- Mode d'emploi (1)

Fixez la dragonne et passez la main dans la boucle pour éviter d'endommager l'appareil en le laissant tomber, par exemple.

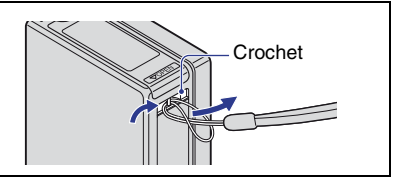

# <span id="page-14-0"></span>**1 Chargement de la batterie intégrée**

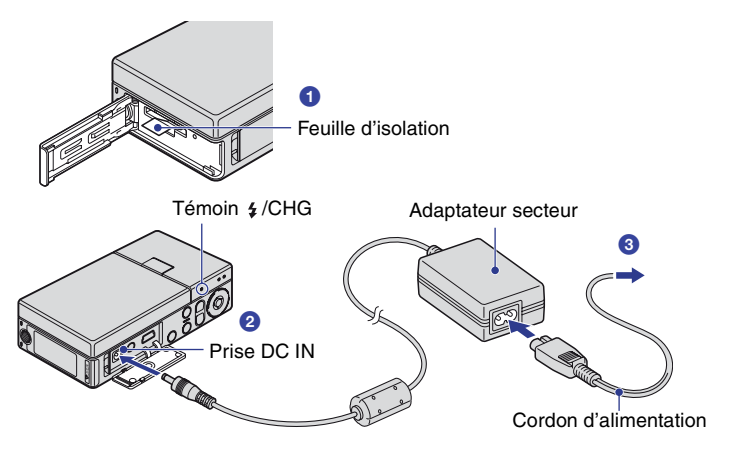

• La batterie est intégrée à l'appareil.

- **1 Retirez la feuille d'isolation.**
- **2 Raccordez l'adaptateur secteur à la prise DC IN de l'appareil en veillant à ce qu'il soit hors tension.**

## **3 Branchez le cordon d'alimentation sur une prise murale.**

• Le témoin  $\frac{1}{2}$ /CHG s'allume et la charge commence.

Le témoin  $\frac{1}{2}$ /CHG s'éteint lorsque la charge est terminée (charge pratique). Si vous continuez de charger la batterie pendant environ une demi-heure (jusqu'à ce qu'elle soit complètement chargée), la charge dure légèrement plus longtemps.

#### **Temps de charge**

Temps de charge complète

Environ 120 min

- Temps nécessaire au chargement d'une batterie complètement épuisée à une température de 25°C (77°F). Le chargement peut durer plus longtemps dans certaines circonstances ou conditions.
- Pour connaître le nombre d'images pouvant être enregistrées, reportez-vous à la [page 22.](#page-21-0)
- Raccordez l'adaptateur secteur à une prise murale aisément accessible située à proximité.
- Même si le témoin  $\frac{1}{2}$ /CHG n'est pas allumé, l'adaptateur secteur n'est pas déconnecté de la source d'alimentation secteur aussi longtemps qu'il est connecté à la prise murale. Si des problèmes se produisent lors de l'utilisation de l'adaptateur secteur, coupez immédiatement le courant en débranchant la fiche de la prise murale.
- Une fois le chargement terminé, débranchez le cordon d'alimentation de la prise murale.

#### <span id="page-15-0"></span>**Pour vérifier l'autonomie de la batterie**

Appuyez sur la touche POWER pour mettre l'appareil sous tension, puis vérifiez l'autonomie de la batterie sur l'écran LCD.

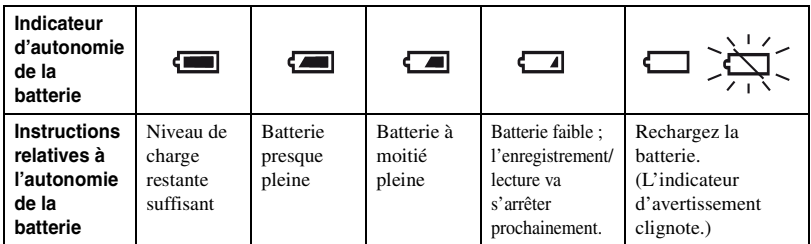

- Il faut environ une minute pour que l'indicateur affiche l'autonomie correcte de la batterie.
- Selon les circonstances, il se peut que l'indicateur d'autonomie de la batterie affiché n'indique pas une valeur correcte.
- L'écran Réglage heure s'affiche lors de la première mise sous tension de l'appareil [\(page 18\)](#page-17-1).

# <span id="page-16-0"></span>**2 Insertion d'un « Memory Stick Duo » (non fourni)**

**1** Cache du « Memory Stick Duo »

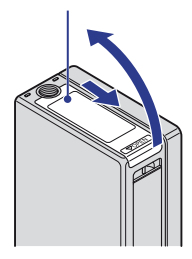

**2** Insérez le « Memory Stick Duo » à fond jusqu'à ce qu'il émette un déclic, de la manière illustrée.

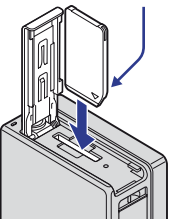

- **1 Ouvrez le cache du « Memory Stick Duo ».**
- **2 Insérez le « Memory Stick Duo » (non fourni) à fond jusqu'à ce qu'il émette un déclic.**
- **3 Refermez le cache du « Memory Stick Duo ».**

#### **En l'absence de « Memory Stick Duo » dans l'appareil**

L'appareil enregistre/lit les images à l'aide de la mémoire interne (environ 4 Mo).

#### **Pour retirer le « Memory Stick Duo »**

Ouvrez le cache du « Memory Stick Duo ».

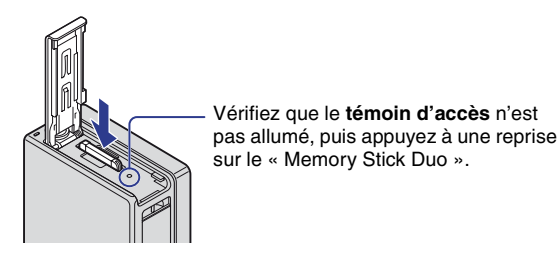

• Ne retirez jamais le « Memory Stick Duo » lorsque le témoin d'accès est allumé. Vous risqueriez d'endommager les données contenues dans le « Memory Stick Duo ».

# <span id="page-17-1"></span><span id="page-17-0"></span>**3 Mise sous tension de l'appareil/réglage de l'horloge**

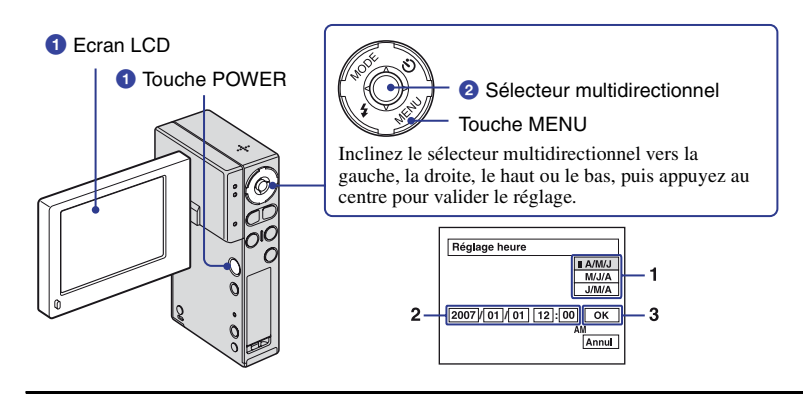

### **1 Ouvrez l'écran LCD pour mettre l'appareil sous tension.**

• Ouvrez et soulevez l'écran LCD à 90 degrés par rapport à l'appareil (1), puis faites-le pivoter jusqu'à l'angle souhaité  $(Q)$ .

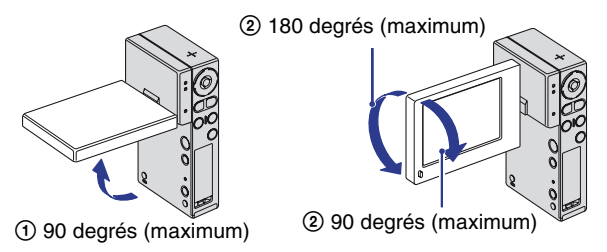

• Vous pouvez également mettre l'appareil sous tension en appuyant sur la touche POWER.

### **2 Réglez l'horloge à l'aide du sélecteur multidirectionnel.**

- **1** Sélectionnez le format d'affichage de la date avec  $\triangle$ / $\nabla$ .
- **2** Sélectionnez chaque paramètre avec  $\blacktriangle$ / $\blacktriangleright$  et réglez la valeur numérique avec  $\blacktriangle$ / $\blacktriangleright$ .
- **3** Sélectionnez [OK].

#### **Pour mettre l'appareil hors tension**

Appuyez sur la touche POWER.

#### **Pour modifier la date et l'heure**

Appuyez sur MENU et sélectionnez [Réglage heure] dans  $\Box$  (Réglages 2) [\(page 63\).](#page-62-1) **2**

#### **Lors de la mise sous tension de l'appareil**

Si l'appareil est alimenté sur batterie et si vous ne l'utilisez pas pendant trois minutes environ, il s'éteint automatiquement pour économiser la batterie (fonction de mise hors tension automatique).

#### <span id="page-18-0"></span>**Modification du réglage de la langue**

Vous pouvez changer la langue des indications à l'écran. Pour sélectionner la langue d'affichage, appuyez sur MENU et sélectionnez [ **[**] Langue] dans **[]** (Réglages 1) [\(page 59\).](#page-58-1)

## <span id="page-19-1"></span><span id="page-19-0"></span>**Sélection de la taille d'image en fonction de l'utilisation**

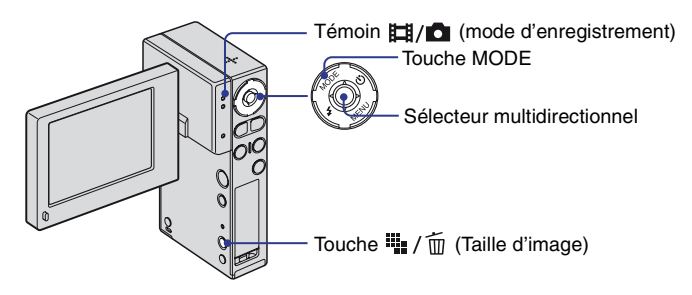

**1 Appuyez sur MODE pour que l'appareil passe en mode d'enregistrement.**

• Le témoin  $\Box$ / $\Box$  (mode d'enregistrement) s'allume.

**2** Appuyez sur la touche  $\frac{m}{2}$  /  $\frac{m}{2}$  (Taille d'image).

**3 Sélectionnez (Taille photo) ou (Taille film) à l'aide des touches** b**/**B **du sélecteur multidirectionnel, puis sélectionnez l'image de votre choix à l'aide des touches**  $\triangle$ **/<b>V**.

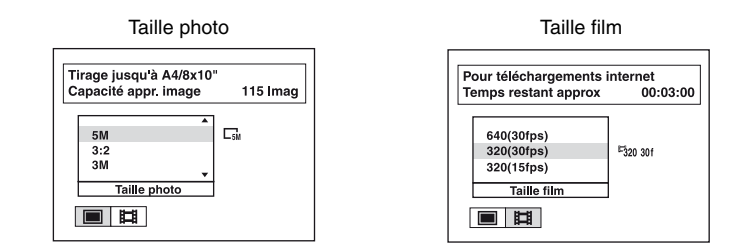

• L'utilisation recommandée et le nombre restant de prises de vue s'affichent dans la partie supérieure de l'écran LCD.

**4 Appuyez sur (Taille d'image) pour terminer le paramétrage.**

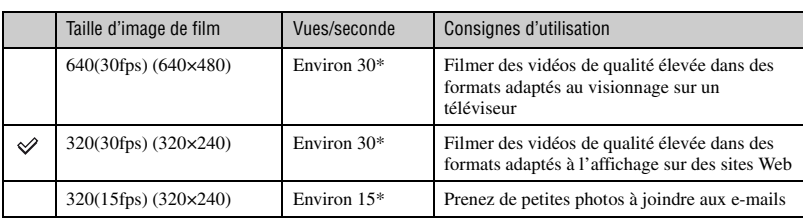

Les réglages par défaut sont repérés par  $\mathcal{D}$ .

\* Plus le sujet est foncé, plus le nombre d'images par seconde est faible.

- Plus la taille d'image est grande, meilleure est la qualité.
- Plus vous lisez d'images à la seconde, plus la lecture est homogène.
- « fps » (frame par seconde) indique le nombre d'images par seconde. Le nombre réel d'images pouvant être enregistrées peut varier selon les situations de prise de vue et le sujet.

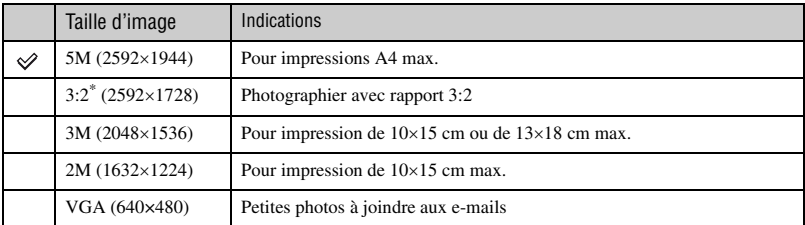

\* Les images sont enregistrées avec le même rapport de format 3:2 que le papier de tirage photo, le papier carte postale, etc.

#### **Sélection combinée de qualités d'image (taux de compression) [\(page 41\)](#page-40-1)**

Vous pouvez sélectionner le taux de compression au moment de sauvegarder les images numériques. Si vous sélectionnez un taux de compression élevé, l'image est moins détaillée, mais sa taille de fichier est plus petite.

### <span id="page-21-0"></span>**Durée d'enregistrement de films et nombre d'images fixes**

La durée des films et le nombre d'images fixes peuvent varier selon les conditions de prise de vue.

#### **Durée d'enregistrement approximative de films**

(Unités : heures : minutes : secondes)

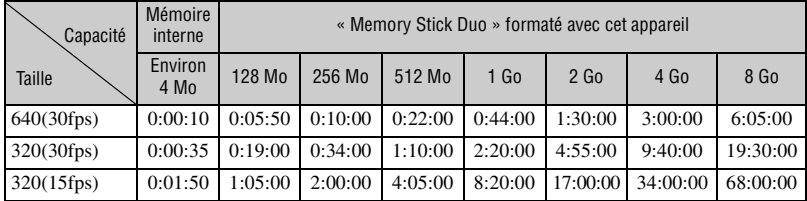

• Le mode de prise de vue s'interrompt automatiquement dans les cas suivants.

– Lorsque la taille du fichier d'un film en cours d'enregistrement dépasse 2 Go.

– Au terme de la durée maximale de prise de vue\* d'un fichier.

\* NSC-GC1 : 2 heures, NSC-GC3 : 29 minutes

#### **Nombre approximatif d'images fixes**

(Unités : images)

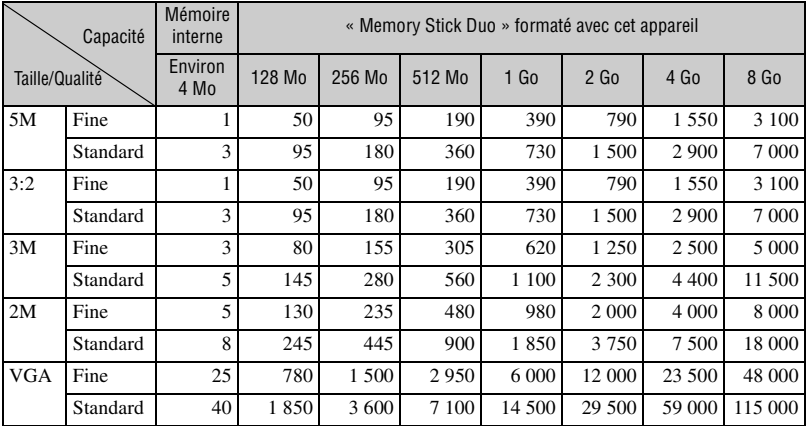

• Le nombre d'images indiqué est d'application lorsque [Mode ENR] est réglé sur [Normal].

• Lorsque le nombre d'images restant à prendre est supérieur à 9 999, l'indicateur « >9999 » apparaît.

• Lorsque vous utilisez cet appareil pour visualiser des images enregistrées sur un modèle Sony antérieur, il se peut que la taille d'image affichée soit différente de la taille réelle.

• La qualité d'image est [Fine] sur la ligne supérieure et [Standard] sur la ligne inférieure [\(page 41\).](#page-40-1)

#### **Sélection de la taille d'image en fonction de l'utilisation**

- Valeurs mesurées avec un « Memory Stick Duo » fabriqué par Sony Corporation. Le nombre d'images fixes et la durée des films peuvent varier selon les conditions de prise de vue et les supports d'enregistrement.
- Lorsque vous mesurez la capacité d'un support, n'oubliez pas que 1 Go correspond à 1 milliard d'octets dont une partie est réservée à la gestion des données.

## <span id="page-23-0"></span>**Prises de vue**

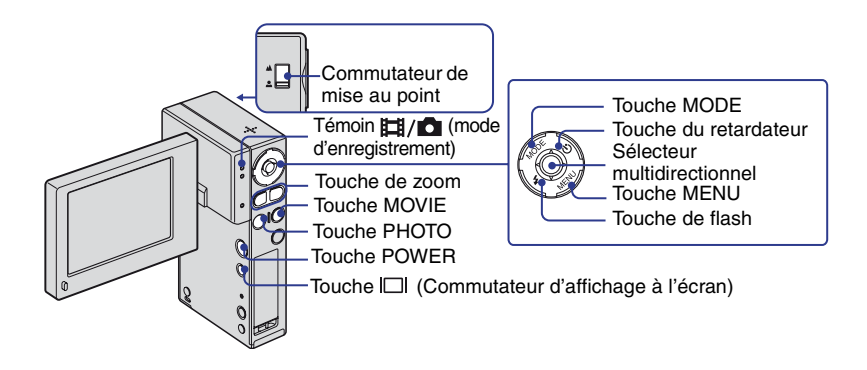

**1 Ouvrez l'écran LCD pour mettre l'appareil sous tension.**

• Vous pouvez également mettre l'appareil sous tension en appuyant sur la touche POWER.

**2 Assurez-vous que le te témoin (mode d'enregistrement) s'allume.**

## **3 Vérifiez la composition.**

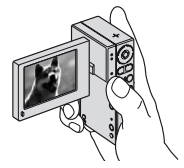

Placez le sujet au centre de l'écran.

## **4 Commencez la prise de vue.**

#### **Lors d'une prise de vue de films :**

Appuyez sur MOVIE. Pour arrêter l'enregistrement, appuyez de nouveau sur MOVIE.

#### **Lors d'une prise de vue d'images fixes :**

Appuyez sur PHOTO.

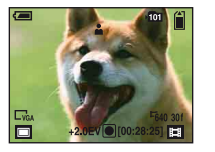

Films Images fixes

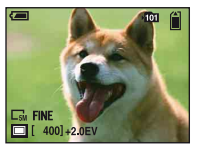

• Lors d'une prise de vue de films, l'angle de vue est différent de celui de la prise de vue d'images fixes.

- Le mode de prise de vue s'interrompt automatiquement dans les cas suivants.
	- Lorsque la taille du fichier d'un film en cours d'enregistrement dépasse 2 Go.
	- Au terme de la durée maximale de prise de vue\* d'un fichier.
	- \* NSC-GC1 : 2 heures, NSC-GC3 : 29 minutes
- <span id="page-24-0"></span>• Lors de la prise de vue de films, la fonction anti-flou est activée.

#### **Changement de l'affichage à l'écran**

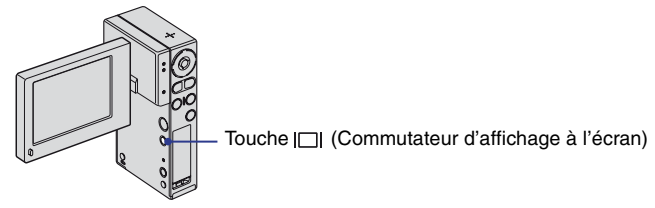

A chaque pression sur la touche  $\Box$  (Commutateur d'affichage à l'écran), l'affichage change comme suit.

Affichage de l'histogramme [\(page 39\)](#page-38-1)

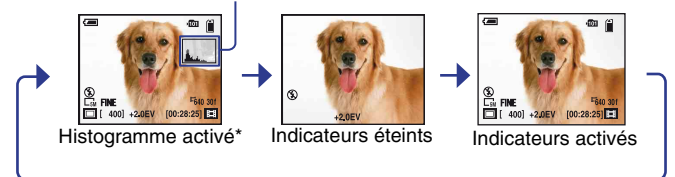

\* Lors de la lecture, les informations d'image s'affichent.

- Si vous appuyez plus longtemps sur la touche  $\Box$  (Commutateur d'affichage à l'écran), vous pouvez intensifier le rétroéclairage LCD.
- Si vous visualisez des images avec une lumière extérieure puissante, réglez la luminosité du rétroéclairage LCD au maximum.

Toutefois, dans de telles conditions, l'autonomie de la batterie peut diminuer rapidement.

- L'écran LCD demeure éteint lorsque l'appareil est raccordé à un téléviseur.
- L'histogramme n'apparaît pas dans les situations suivantes :
	- En prise de vue
	- lors de l'affichage du menu.
	- lors de l'enregistrement de films.

En cours de lecture

- lors de l'affichage du menu.
- en mode planche index.
- lors de l'utilisation du zoom de lecture.
- lors de la rotation d'images fixes.
- lors de la lecture de films.
- L'histogramme affiché peut être très différent lors de la prise de vue et lors de la lecture lorsque :
	- le flash se déclenche.
	- la vitesse d'obturation est lente ou rapide.
- Il se peut que l'histogramme n'apparaisse pas pour des images enregistrées avec d'autres appareils.

### **Fonctions utiles pour la prise de vue**

#### <span id="page-25-2"></span>**W/T Utilisation du zoom**

Appuyez sur T pour zoomer et sur W pour annuler le zoom.

• Cet appareil ne propose qu'un zoom numérique.

#### **Prise de vue d'une image fixe lors d'une prise de vue de film**

Si vous appuyez sur PHOTO pendant la prise de vue de films, la même image que celle du film en cours est enregistrée en tant qu'image fixe. La taille de l'image fixe enregistrée est identique à celle du film.

### <span id="page-25-1"></span>**Mode Gros plan**

Faites glisser le commutateur de mise au point sur  $\triangle$  (Gros plan) lorsque vous filmez un sujet rapproché.

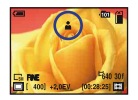

 $\triangle$ : Prise de vue normale (environ 1,0 m ou davantage (3 pieds 3 3/8 pouces ou davantage))

: Prise de vue rapprochée (environ 60 cm à 1,0 m (1 pied 11 5/8 pouces à 3 pieds 3 3/8 pouces))

• La plage de netteté se rétrécit, et la mise au point ne peut pas être effectuée sur le sujet entier.

#### <span id="page-25-0"></span>**Flash (sélection d'un mode de flash pour les images fixes)**

Appuyez plusieurs fois sur la touche  $\frac{1}{2}$  jusqu'à ce que l'icône souhaitée s'affiche sur l'écran LCD.

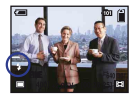

(Pas d'indicateur) : Flash Auto

Le flash se déclenche lorsque la lumière est insuffisante ou lors de prises de vue à contre-jour (réglage par défaut).

: Flash forcé activé

: Synchronisation lente (Flash forcé activé)

La vitesse d'obturation est lente dans un lieu sombre afin de photographier clairement l'arrière-plan situé en dehors de la lumière du flash.

: Flash forcé désactivé

• Le flash se déclenche deux fois. La première fois permet de régler la quantité de lumière.

• Pendant la charge du flash, le témoin  $\frac{1}{2}$ /CHG s'allume et  $\frac{1}{2}$  s'affiche.

### <span id="page-26-0"></span>**Utilisation du retardateur**

Appuyez sur la touche  $\bullet$  (Retardateur).

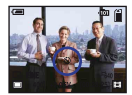

(Pas d'indicateur) : Pas d'utilisation du retardateur the cost is Utilisation du retardateur

Si vous appuyez sur PHOTO, le décompte s'affiche, l'appareil émet un bip sonore rapide, puis prend la photo.

Pour annuler, appuyez de nouveau sur  $\bullet$ .

# <span id="page-27-0"></span>**Visualisation d'images**

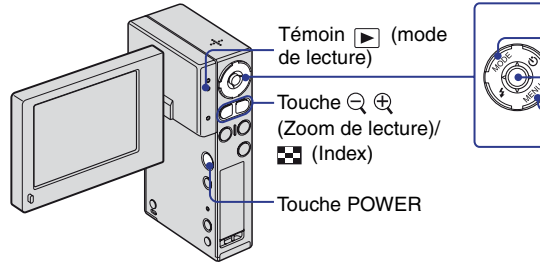

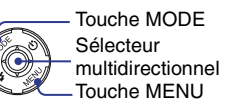

### **1 Ouvrez l'écran LCD pour mettre l'appareil sous tension.**

• Vous pouvez également mettre l'appareil sous tension en appuyant sur la touche POWER.

## **2 Appuyez sur MODE pour que l'appareil passe en mode de lecture.**

• Le témoin  $\Box$  (mode de lecture) s'allume.

## **3 Lisez des films ou des images fixes.**

#### **Film :**

Appuyez sur le sélecteur multidirectionnel pour lire un film. (Pour arrêter la lecture, appuyez de nouveau sur cette touche.)

Appuyez sur  $\blacktriangleright$  pour effectuer un rembobinage et appuyez sur  $\blacktriangleleft$  pour effectuer une avance rapide. (Pour revenir à la lecture normale, appuyez sur le sélecteur multidirectionnel.)

Appuyez sur  $\nabla$  pour afficher l'écran de contrôle du volume, puis appuyez sur  $\triangle$   $\nabla$  pour régler le volume.

• Les films dont la taille d'image est réglée sur [320(30fps)] ou [320(15fps)] sont affichés dans un format plus petit.

#### **Image fixe :**

• Sélectionnez une image à l'aide de  $\blacktriangleleft/\blacktriangleright$  sur le sélecteur multidirectionnel.

#### <span id="page-27-1"></span>**/ Visualisation d'une image agrandie (zoom de lecture)**

Appuyez sur  $\oplus$  pendant l'affichage d'une image fixe. Pour annuler le zoom, appuyez sur  $\ominus$ . Réglez la position :  $\triangle/\blacktriangledown/\blacktriangle/\blacktriangleright$ Annulez le zoom de lecture : appuyez sur le sélecteur multidirectionnel.

#### <span id="page-28-0"></span> **Visualisation d'un écran planche index**

Appuyez sur  $\blacksquare$  (Index) pendant l'affichage d'une image fixe pour afficher l'écran planche index.

Sélectionnez une image avec  $\triangle$ / $\nabla$ / $\triangle$ / $\triangleright$  sur le sélecteur multidirectionnel.

Pour revenir à l'écran d'image unique, appuyez sur le sélecteur multidirectionnel.

Pour afficher l'écran planche index suivant (précédent), déplacez le cadre jaune vers le haut/le bas/la gauche/la droite avec  $\triangle/\blacktriangledown/\blacktriangle/\blacktriangleright$ .

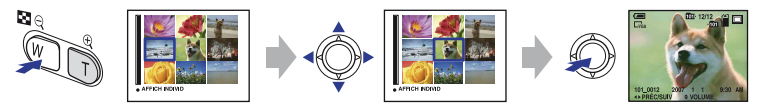

# <span id="page-29-0"></span>**Suppression d'images**

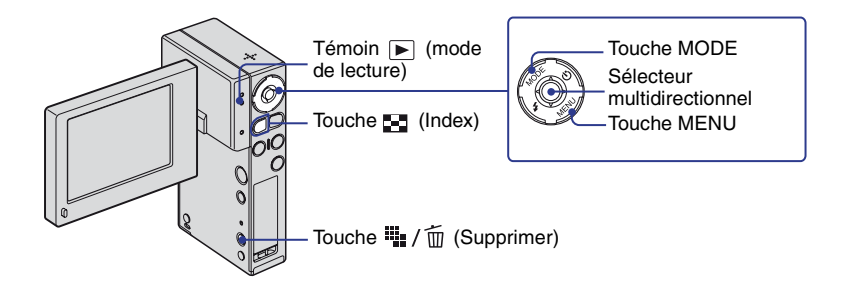

**1 Appuyez sur MODE pour que l'appareil passe en mode de lecture.**

**2** Appuyez sur  $\frac{m_1}{2}$  /  $\frac{m_1}{2}$  (Supprimer) en mode d'affichage d'une seule image ou **en mode planche index.**

**3** Sélectionnez [Supprimer] à l'aide de la touche ▲ sur le sélecteur **multidirectionnel.**

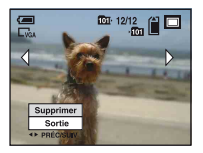

#### **Annulation de la suppression**

Sélectionnez [Sortie] avec  $\triangle$ / $\nabla$ .

#### **Suppression d'images en mode planche index**

- $\circled{1}$  Lorsqu'un écran planche index est affiché, appuyez sur  $\mathbb{I}$  /  $\mathbb{I}$  (Supprimer), sélectionnez [Sélec] avec les touches  $\blacktriangleleft/\blacktriangleright$  sur le sélecteur multidirectionnel.
- 2 Sélectionnez les images à supprimer avec  $\triangle$ / $\blacktriangledown$ / $\triangle$ / $\blacktriangleright$ , puis appuyez sur le sélecteur multidirectionnel pour afficher l'indicateur  $\overline{m}$  (Supprimer) sur l'image sélectionnée.

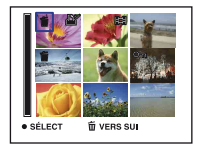

- $\circled{3}$  Appuyez sur  $\mathbb{I}$  /  $\overline{\mathbb{I}}$  (Supprimer).
- $\Phi$  Sélectionnez [OK] à l'aide de  $\blacktriangleright$ .
- Pour supprimer toutes les images d'un dossier, sélectionnez [Tout le dossier] avec  $\blacktriangleleft\blacktriangleright$  au lieu de [Sélec] à l'étape  $\overline{0}$ .

#### **Annulation d'une sélection**

Sélectionnez une image que vous avez précédemment sélectionnée pour la supprimer, puis appuyez sur le sélecteur multidirectionnel pour supprimer l'indicateur  $\overline{m}$  de l'image.

# <span id="page-31-0"></span>**Sélectionnez les images à télécharger sur un site Web (Sharemark)**

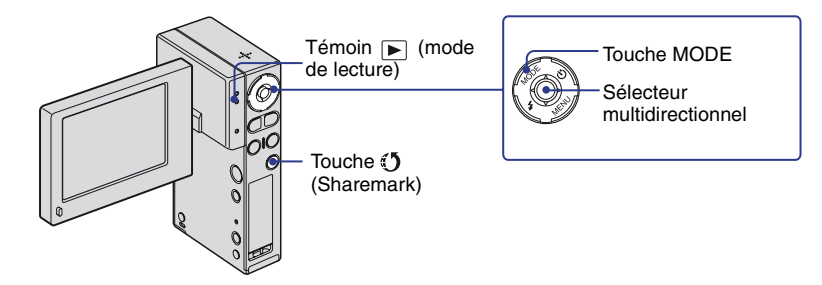

### **1 Appuyez sur MODE pour que l'appareil passe en mode de lecture.**

• Le témoin  $\boxed{\blacktriangleright}$  (mode de lecture) s'allume.

### **2 Sélectionnez les images à télécharger sur un site Web et appuyez sur la touche (Sharemark).**

#### **Sélection d'images en mode image unique :**

Sélectionnez [Marque  $J$ ] à l'aide des touches  $\triangle$  v sur le sélecteur multidirectionnel.

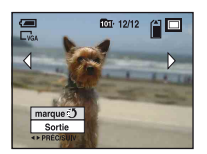

- Pour annuler, sélectionnez [Sortie].
- Accédez à l'image précédente ou suivante à l'aide des touches  $\blacktriangleleft/\blacktriangleright$ .

#### **Sélection d'images en mode planche index :**

Sélectionnez le mode [Marque  $\binom{5}{1}$  : [Tout le dossier] ou [Sélec].

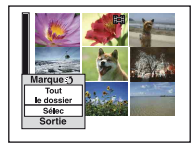

Si vous sélectionnez [Tout le dossier] :

 $\mathbb{Q}$  est associé à toutes les images contenues dans le fichier sélectionné.

Si vous sélectionnez [Sélec] :

Sélectionnez les images à marquer comme Sharemark.  $\mathfrak{g}$  est associé aux images sélectionnées.

#### **Suppression des marques de partage**

Pour supprimer le repère Sharemark d'une image, sélectionnez l'image dont vous souhaitez supprimer le repère Sharemark et procédez de la même manière que lors du repérage d'une image comme Sharemark.

- Grâce au logiciel « PMB Portable » intégré dans l'appareil, vous pouvez facilement télécharger des images accompagnées du repère Sharemark. Pour plus de détails, reportez-vous à l'aide de « PMB Portable ».
- En cas de connexion au service réseau, la page est redirigée par le serveur de Sony vers l'URL saisie dans le paramètre du service réseau.
- Lorsque vous téléchargez des images via Internet, y compris par l'intermédiaire de ce produit, n'oubliez pas que le cache peut demeurer dans l'ordinateur utilisé. Cela dépend de votre fournisseur de services Internet.

# <span id="page-33-0"></span>**Utilisation des paramètres de menu**

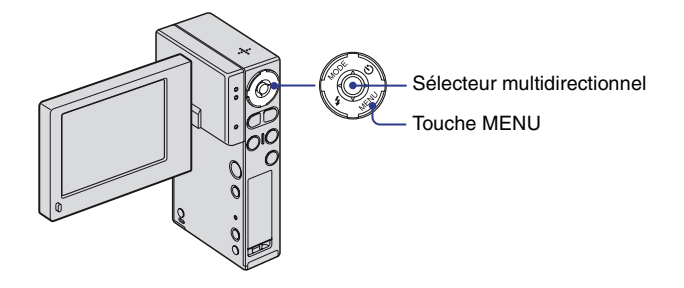

## **1 Appuyez sur MENU pour afficher le menu.**

- Le menu sera affiché uniquement en mode de prise de vue et de lecture.
- Différents paramètres sont visibles selon le mode sélectionné.

### **2** Sélectionnez le paramètre de menu souhaité avec ◀/▶ sur le sélecteur **multidirectionnel.**

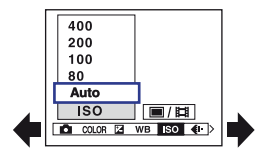

- En mode REC,  $\blacksquare$ / $\blacksquare$  est indiqué. Vous ne pouvez pas définir un paramètre auquel l'indicateur  $\blacksquare$ / gris est associé.
- En mode PLAY, appuyez sur le sélecteur multidirectionnel lorsque vous avez défini un paramètre.

## **3** Sélectionnez un paramètre avec ▲/▼.

### **4 Appuyez sur MENU pour faire disparaître le menu.**

# <span id="page-34-0"></span>**Paramètres du menu**

Les paramètres de menu disponibles dépendent du mode de l'appareil. Le menu de prise de vue est disponible uniquement en mode de prise de vue, et le menu de visualisation est disponible uniquement en mode de lecture.

Seuls les paramètres de menu disponibles sont affichés à l'écran.

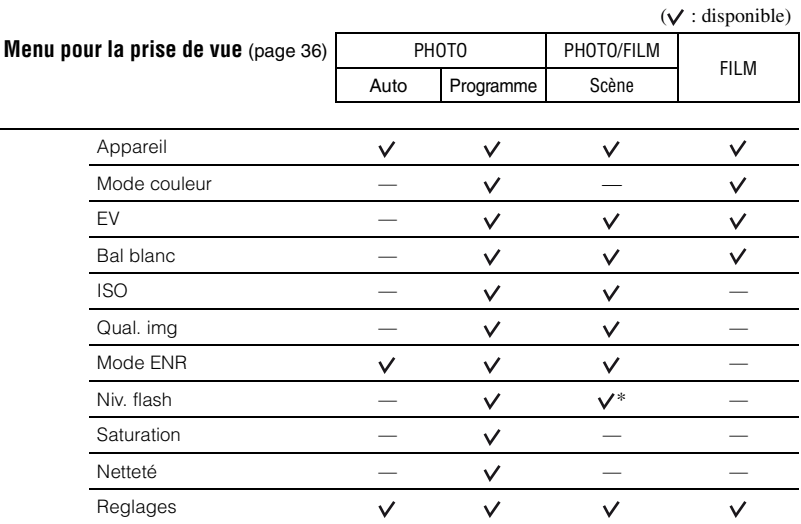

\*Les opérations sont limitées par le mode Sélection scène sélectionné [\(page 38\)](#page-37-1).

#### **Menu pour la visualisation** [\(page 44\)](#page-43-0)

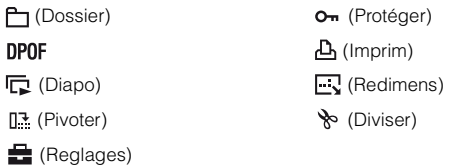

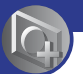

<span id="page-35-1"></span><span id="page-35-0"></span>*Utilisation des fonctions pour la prise de vue*

## **Menu de prise de vue**

Les fonctions en mode de prise de vue qui utilisent la touche MENU sont décrites ci-dessous. Pour plus de détails sur le fonctionnement du menu, [voir page 34](#page-33-0).

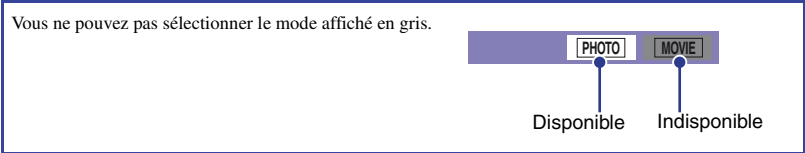

Les réglages par défaut sont repérés par  $\mathcal{D}$ .

Si le mode est réglé sur PLAY, passez en mode REC à l'aide de MODE.
## **Menu de prise de vue** *Pour plus d'informations à ce sujet* 1 *page [34](#page-33-0)*

## **Appareil : Sélection d'un mode appareil photo**

**PHOTO MOVIE** 

Les modes suivants sont prédéterminés pour s'adapter aux conditions de la scène.

#### Sélection scène

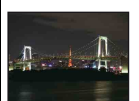

Crépuscule\* Ce mode vous permet d'effectuer des prises de vue de scènes nocturnes sans perdre l'atmosphère sombre de l'environnement.

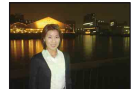

## Portrait crépus\*

Ce mode convient aux portraits pris dans des endroits sombres. Ce mode vous permet de prendre des photos nettes de personnes dans l'obscurité sans perdre l'atmosphère sombre de l'environnement.

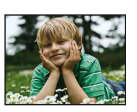

#### $\mathbb{S}_1^{\circ}$  Flou artistique Ce mode vous permet de prendre des photos avec une atmosphère plus douce pour les portraits de personnes, les fleurs, etc.

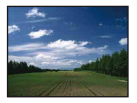

# l**≜** Paysage

La mise au point se fait uniquement sur un sujet distant pour photographier des paysages, etc.

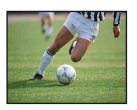

# Obturat rapide

Permet de photographier des sujets en mouvement à l'extérieur ou dans des endroits lumineux.

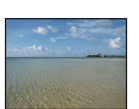

# $\Sigma$  Plage

Lors de prises de vue en bord de mer ou de lac, le bleu de l'eau est clairement enregistré.

# Se Feux d'artifice\*

Permet d'enregistrer des feux d'artifice dans toute leur splendeur.

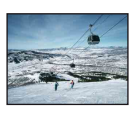

# **&** Neige

**O** Bougie

Lors de prises de vues de scènes neigeuses ou d'autres endroits ou la totalité de l'écran est blanc, utilisez ce mode pour éviter que les couleurs ne soient écrasées et obtenir des images claires.

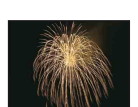

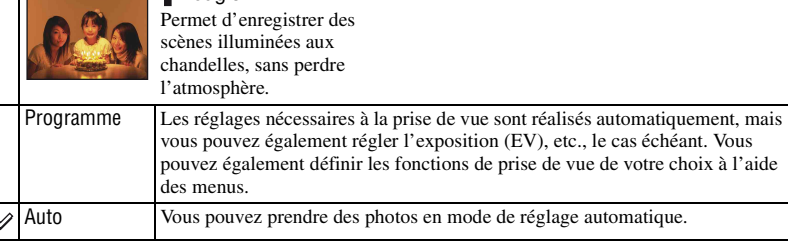

\*La vitesse de l'obturateur ralentit, il est donc recommandé d'utiliser un trépied.

## <span id="page-37-1"></span><span id="page-37-0"></span>**Fonctions disponibles en mode Sélection scène**

L'appareil combine plusieurs fonctions pour adapter la prise de vue aux conditions de la scène. Selon le mode Sélection scène, certaines fonctions ne sont pas disponibles.

 $({\mathsf{v}})$ : vous pouvez sélectionner le réglage souhaité)

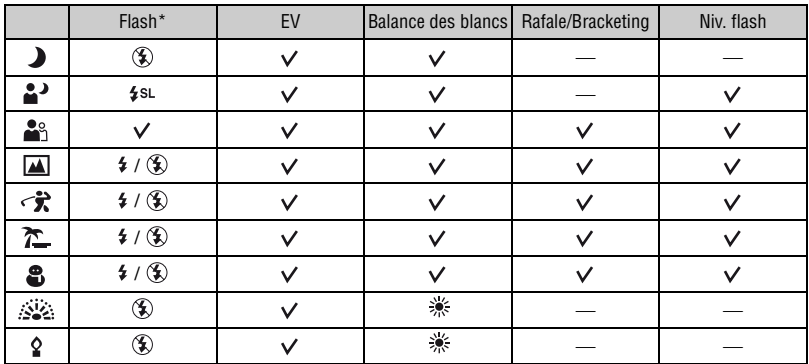

\* Lors de la prise de vue d'un film, vous ne pouvez pas utiliser ces fonctions.

<span id="page-37-2"></span>**Mode couleur : Modification de l'éclat de la photo ou ajout d'effets spéciaux**

**PHOTO MOVIE** 

Vous pouvez modifier la luminosité de l'image et y ajouter certains effets.

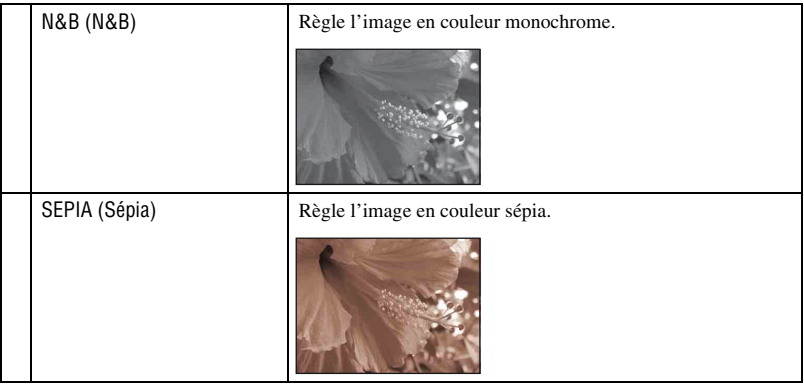

**PHOTO MOVIE** 

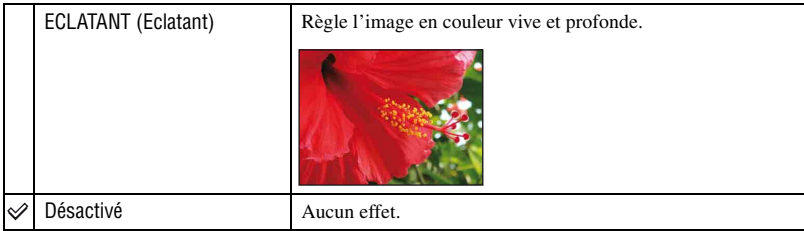

• Lors de la prise de vue d'un film, le réglage [Eclatant] n'a aucun effet, même s'il est sélectionné.

## <span id="page-38-1"></span><span id="page-38-0"></span>**EV : Réglage de l'intensité de la lumière**

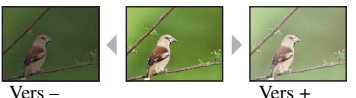

Pour régler manuellement l'exposition.

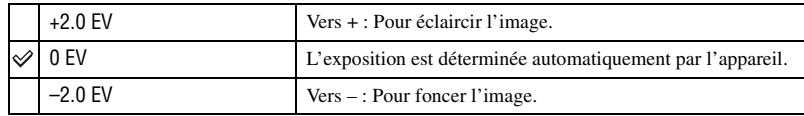

• La valeur de compensation peut être réglée par incréments de 1/3 EV.

• La correction d'exposition peut être inefficace lors d'une prise de vue d'un sujet très fortement ou faiblement éclairé ou si vous utilisez le flash.

Réglage EV (valeur d'exposition) en affichant un histogramme

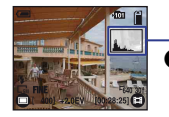

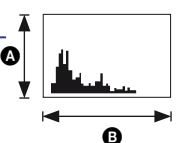

Sombre Lumineux

Un histogramme est un graphique permettant de visualiser la luminosité d'une image. Appuyez plusieurs fois sur (Commutateur d'affichage à l'écran) pour afficher l'histogramme à l'écran. L'histogramme signale une image claire lorsqu'il est décalé vers la droite, une image sombre lorsqu'il est décalé vers la gauche. Lors de la prise de vue d'images fixes, réglez l'exposition (EV) en vous aidant de l'histogramme.

 $\bullet$  Nombre de pixels **B** Luminosité

- L'histogramme s'affiche également dans les cas suivants. Notez toutefois que vous ne pouvez pas régler l'exposition.
	- Lorsque [Appareil] est réglé sur [Auto]
	- Lors de la lecture d'une seule image

# **Bal blanc : Réglage des tonalités de couleur**

**PHOTO MOVIE**

Permet de régler les tonalités de couleur en fonction des conditions d'éclairage lorsque, par exemple, les couleurs d'une image ne paraissent pas normales.

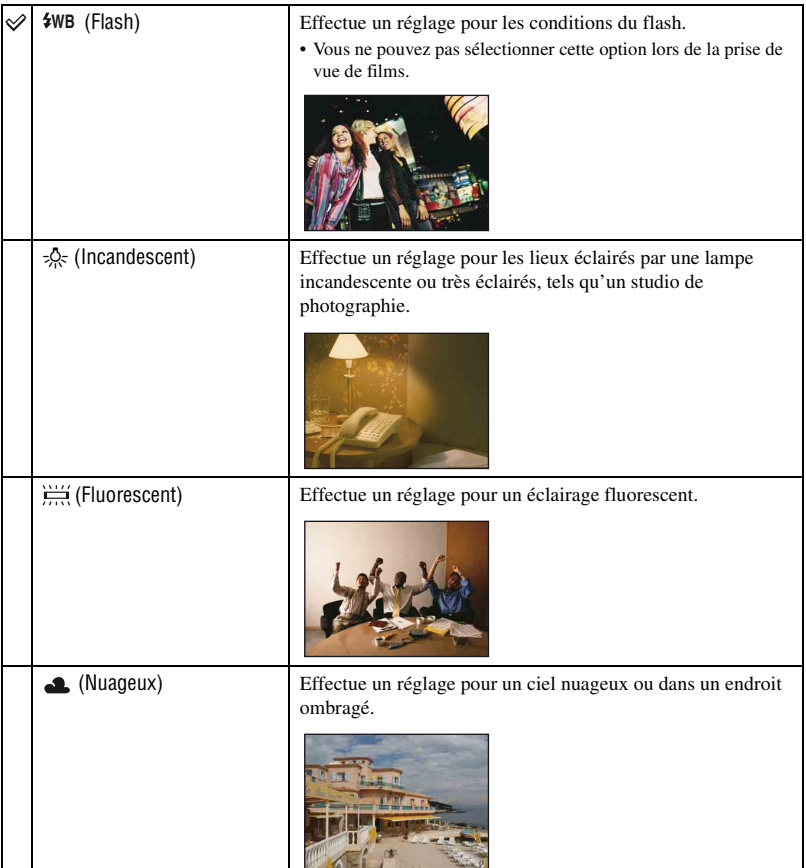

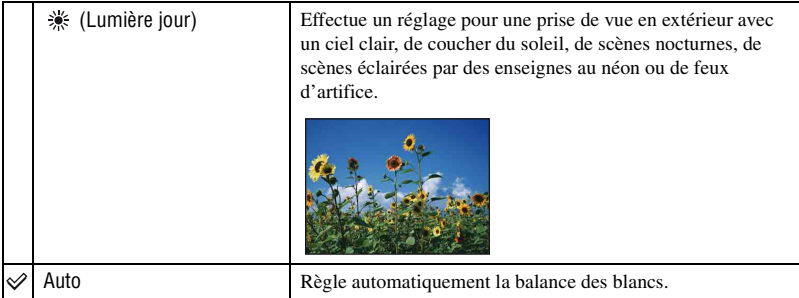

- Sous un éclairage fluorescent tremblotant, il se peut que la fonction de balance des blancs ne fonctionne pas correctement, même si vous sélectionnez [Fluorescent].
- Sauf en modes [Flash], [Bal blanc] est réglé sur [Auto] quand le flash se déclenche.
- Certaines options ne sont pas disponibles suivant le mode Sélection scène [\(page 38\).](#page-37-0)

## **ISO : Sélection de la sensibilité à la lumière**

Permet de sélectionner la sensibilité à la lumière en unités ISO. Plus la valeur ISO est grande, plus la sensibilité est élevée.

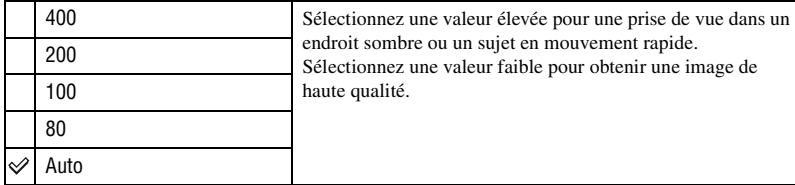

- Notez que plus la sensibilité ISO est élevée et plus le bruit sur l'image tend à augmenter.
- [ISO] est réglé sur [Auto] en mode Sélection scène.
- Lors d'une prise de vue dans des conditions plus lumineuses, l'appareil augmente automatiquement la reproduction de la tonalité pour empêcher que les images deviennent blanchâtres (sauf si la valeur [ISO] est réglée sur [100]).

## **Qual. img : Taux de compression des images fixes**

Permet de sélectionner la qualité d'image fixe.

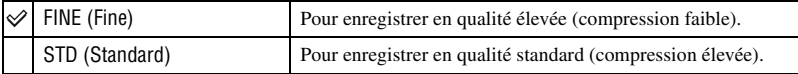

**PHOTO MOVIE** 

**PHOTO** 

## <span id="page-41-0"></span>**Mode ENR : Sélection de la méthode de prise de vue en rafale**

**PHOTO** 

Permet de choisir une prise de vue en rafale ou non lorsque vous appuyez sur PHOTO.

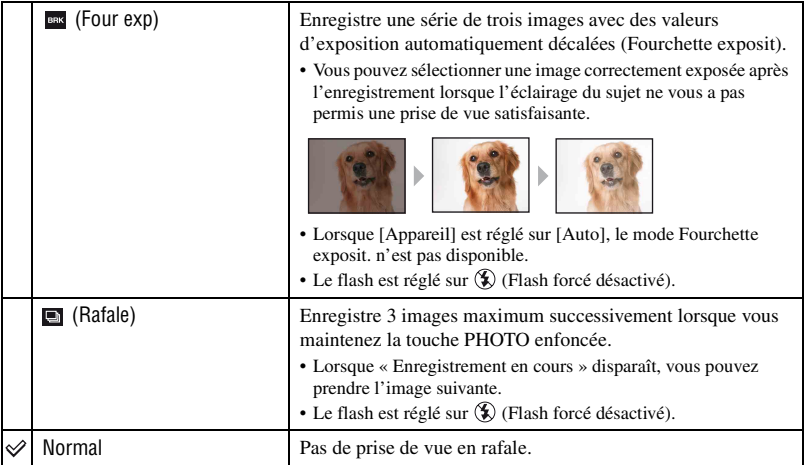

## **A propos du mode Fourchette exposit**

- La mise au point et la balance des blancs sont réglées pour la première image, puis utilisées pour les autres images.
- Lorsque vous réglez l'exposition manuellement [\(page 39\)](#page-38-0), elle est décalée en fonction du réglage de luminosité effectué.
- L'intervalle de prise de vue est d'environ 1,2 secondes.
- Si le sujet est trop clair ou trop sombre, il se peut que vous ne puissiez pas le prendre correctement avec la valeur de bracketing sélectionnée.
- Vous ne pouvez pas prendre d'images en mode Fourchette exposit. avec certains modes Sélection scène [\(page 38\).](#page-37-0)

## **A propos du mode Rafale**

- Lors d'une prise de vue avec le retardateur, une série de 3 images maximum est enregistrée.
- L'intervalle de prise de vue est d'environ 1,2 secondes. Selon le réglage de la taille d'image, l'intervalle de prise de vue est plus long.
- Lorsque la charge de la batterie est faible ou que la mémoire interne ou le « Memory Stick Duo » est saturé, la prise de vue en mode Rafale s'arrête.
- Vous ne pouvez pas prendre d'images en mode Rafale avec certains modes Sélection scène [\(page 38\)](#page-37-0).

## **Menu de prise de vue** *Pour plus d'informations à ce sujet* 1 *page [34](#page-33-0)*

## **Niv. flash : Réglage de l'intensité lumineuse du flash**

 $PHOTO$ 

**PHOTO** 

**PHOTO MOVIE** 

Permet de régler l'intensité lumineuse du flash.

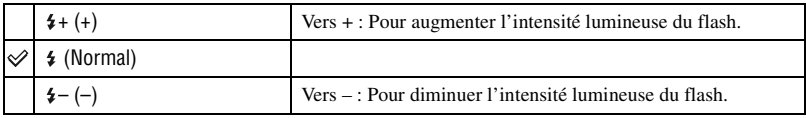

- Le niveau du flash peut être réglé par pas de 1/3 EV.
- La valeur n'est pas visible à l'écran. Elle est indiquée par  $4 + \text{ou } 4 -$ .
- Pour changer le mode de flash, [voir page 26.](#page-25-0)
- Si le sujet est trop lumineux ou trop sombre, ce réglage peut être sans effet.
- [Niv. flash] ne peut pas être sélectionné si le mode de flash est réglé sur ( $\hat{\mathbf{x}}$ ) (Flash forcé désactivé).

## **Saturation : Réglage de la saturation**

Pour régler la saturation de l'image.

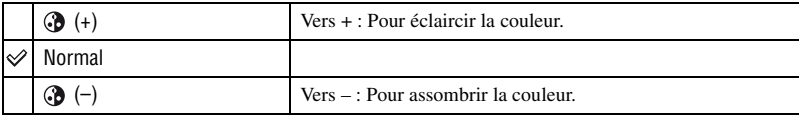

# **Netteté : Réglage de la netteté**

Réglez la netteté de l'image.

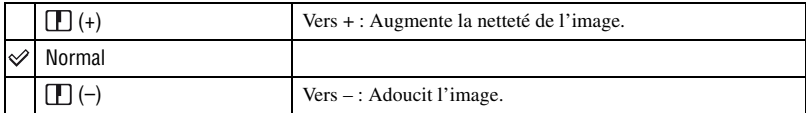

# **Reglages : Sélection des réglages de prise de vue**

Permet de sélectionner les réglages pour la fonction de prise de vue. Reportez-vous à la [page 54](#page-53-0).

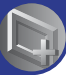

*Utilisation des fonctions pour la visualisation*

# **Menu de visualisation**

Les réglages par défaut sont repérés par  $\mathcal{A}$ .

Si le mode est réglé sur REC, passez en mode PLAY à l'aide de MODE.

## **(Dossier) : Sélection du dossier pour la visualisation d'images**

Permet de sélectionner le dossier contenant l'image que vous souhaitez visualiser lors de l'utilisation d'un « Memory Stick Duo ».

 $\Omega$  Sélectionnez le dossier souhaité avec  $\blacktriangleleft$  sur le sélecteur multidirectionnel.

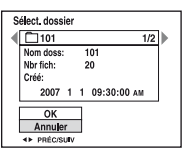

2 Sélectionnez [OK] avec  $\triangle$ .

## **Annulation de la sélection de dossier**

Sélectionnez [Annuler] à l'étape  $(2)$ .

## $\ddot{Q}$ <sup>\*</sup> A propos des dossiers

L'appareil stocke les images dans un dossier spécifié du « Memory Stick Duo ». Vous pouvez changer ce dossier ou en créer un nouveau.

- Pour créer un nouveau dossier  $\rightarrow$  [Créer dossier ENREG.] [\(page 56\)](#page-55-0)
- Pour changer de dossier pour enregistrer des images  $\rightarrow$  [Chg doss ENR.] [\(page 57\)](#page-56-0)
- Lorsque plusieurs dossiers sont créés dans le « Memory Stick Duo » et que la première ou la dernière image du dossier est affichée, les indicateurs suivants apparaissent.
	- : Pour revenir au dossier précédent
	- **EX:** Pour passer au dossier suivant
	- : Pour passer aux dossiers précédents ou suivants

#### <span id="page-43-2"></span><span id="page-43-1"></span> **(Protéger) : Protection contre un effacement accidentel**

Pour protéger les images contre un effacement accidentel.

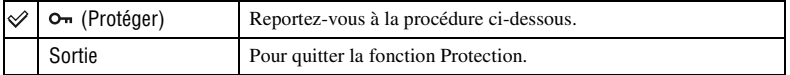

#### <span id="page-43-0"></span>**Pour protéger des images en mode d'image unique**

- 1 Affichez l'image à protéger.
- 2 Appuyez sur MENU pour afficher le menu.
- 3 Sélectionnez  $O_{\text{m}}$  (Protéger) avec  $\blacktriangleleft$  sur le sélecteur multidirectionnel.

L'image est protégée et l'indicateur  $\sigma_{\overline{n}}$  apparaît sur l'image.

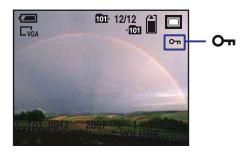

 $\Phi$  Pour protéger d'autres images, sélectionnez l'image souhaitée avec  $\blacktriangleleft$ 

## <span id="page-44-0"></span>**Pour protéger des images en mode planche index**

- 1 Appuyez sur (Index) pour afficher l'écran planche index.
- 2 Appuyez sur MENU pour afficher le menu.
- 3 Sélectionnez  $O_{\text{m}}$  (Protéger) avec  $\blacktriangleleft/\blacktriangleright$  sur le sélecteur multidirectionnel.
- 4 Sélectionnez [Sélec] à l'aide de  $\blacktriangleleft$ / $\blacktriangleright$ .
- **5** Sélectionnez l'image à protéger avec  $\triangle$ / $\nabla$ / $\triangle$ / $\triangleright$ . Un indicateur  $\sim$  vert apparaît sur l'image sélectionnée.

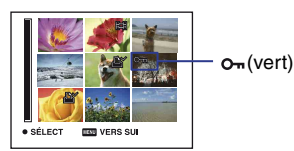

- 6 Pour protéger d'autres images, répétez l'opération de l'étape 5.
- 7 Appuyez sur MENU.
- **8** Sélectionnez [OK] à l'aide de  $\blacktriangleright$ . L'indicateur  $O_{\text{m}}$  devient blanc. Les images sélectionnées sont protégées.
- Pour protéger toutes les images dans le dossier, sélectionnez [Tout le dossier] à l'étape 4, puis appuyez sur le sélecteur multidirectionnel. Sélectionnez [Act] à l'aide de  $\blacktriangleright$ .

## **Pour annuler la protection**

#### **En mode d'image unique**

Appuyez sur le sélecteur multidirectionnel à l'étape  $\circled{3}$  ou  $\circled{4}$  de « Pour protéger des images en [mode d'image unique »](#page-43-0).

#### **En mode planche index**

- 1 Sélectionnez l'image dont vous souhaitez annuler la protection à l'étape 5 de [« Pour protéger](#page-44-0)  [des images en mode planche index »](#page-44-0).
- $\circled{2}$  Appuyez sur le sélecteur multidirectionnel pour que l'indicateur  $\circled{2}$  devienne gris.
- 3 Répétez l'opération ci-dessus pour toutes les images dont vous souhaitez annuler la protection.
- (4) Appuyez sur MENU, sélectionnez [OK] à l'aide de  $\blacktriangleright$ .

## **Pour annuler la protection de toutes les images du dossier**

Sélectionnez [Tout le dossier] à l'étape 4 de « Pour protéger des images en mode planche [index »,](#page-44-0) puis appuyez sur le sélecteur multidirectionnel. Sélectionnez [Désact] à l'aide de  $\blacktriangleright$ .

- Notez que le formatage du « Memory Stick Duo » efface toutes les données du support d'enregistrement, même les images protégées, et qu'il n'est pas possible de les restaurer.
- La protection d'une image peut demander un certain temps.

## <span id="page-45-0"></span>**DPOF : Ajout d'un repère de demande d'impression**

Pour ajouter un repère  $\mathbb B$  (demande d'impression) aux images que vous voulez imprimer. Grâce au « Memory Stick Duo », il est possible d'imprimer les images possédant des repères DPOF chez un photographe ou à l'aide d'imprimantes prenant en charge la norme DPOF.

• Vous ne pouvez pas placer de repère d'impression sur les films.

## **Repérage en mode image unique**

- 1 Appuyez sur MODE pour sélectionner le mode de lecture.
- 2 Sélectionnez l'image que vous voulez imprimer.
- 3 Appuyez sur MENU pour afficher le menu.
- $\overline{4}$  Sélectionnez [DPOF] à l'aide de  $\triangle$ / $\blacktriangledown$  sur le sélecteur multidirectionnel. Un repère  $\mathbb{B}$  (demande d'impression) est ajouté sur l'image.

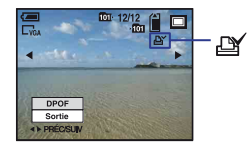

 $\circled{5}$  Pour repérer d'autres images, affichez l'image souhaitée avec  $\blacktriangleleft/\blacktriangleright$ , puis appuyez sur le sélecteur multidirectionnel.

## **Repérage en mode planche index**

- 1 Affichez l'écran planche index.
- 2 Pour afficher le menu, appuyez sur MENU.
- 3 Sélectionnez [DPOF] avec  $\triangle$ / $\nabla$ .
- 4) Sélectionnez [Sélec] avec  $\triangle$ / $\nabla$ .
- $\overline{\text{S}}$  Sélectionnez l'image que vous souhaitez repérer  $\triangle$ / $\blacktriangledown$ / $\triangle$ , puis appuyez sur le sélecteur multidirectionnel.

Un repère  $\mathbb{N}$  vert apparaît sur l'image sélectionnée.

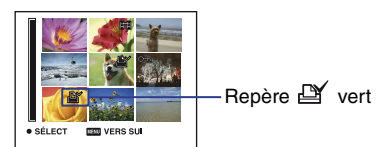

- 6 Pour repérer d'autres images, répétez l'opération de l'étape 5.
- 7 Appuyez sur MENU.
- $\bullet$  Sélectionnez [OK] à l'aide de  $\blacktriangleright$ , puis appuyez sur le sélecteur multidirectionnel. Le repère  $\mathbf{M}$  devient blanc.

Pour annuler, sélectionnez [Annuler] à l'étape  $\ddot{a}$  ou [Sortie] à l'étape  $\ddot{a}$ , puis appuyez sur le sélecteur multidirectionnel.

## **Pour supprimer le repère**

Pour supprimer le repère  $\mathbb{R}$  d'une image, sélectionnez l'image dont vous souhaitez supprimer le repère  $\mathbb{R}$  et procédez de la même manière que lors du marquage d'une image comme  $\mathbb{B}$ .

L'indicateur  $\mathbf{\mathfrak{m}}$  disparaît.

## **Pour enlever tous les repères dans le dossier**

Sélectionnez [Tout le dossier] à l'étape  $\ddot{\varphi}$ , puis appuyez sur le sélecteur multidirectionnel. Sélectionnez [Désact], puis appuyez sur le sélecteur multidirectionnel.

## <span id="page-46-0"></span> **(Imprim) : Impression d'images à l'aide d'une imprimante**

Même si vous ne disposez pas d'un ordinateur, vous pouvez imprimer les images que vous avez prises avec votre appareil en raccordant directement celui-ci à une imprimante compatible PictBridge.

• Il est impossible d'imprimer des films.

# **Etape 1 : Préparation de l'appareil**

- 1 Appuyez sur MENU.
- 2 Sélectionnez [Connexion USB] dans [Réglages 2] à l'aide de  $\triangle$ / $\nabla$ / $\triangleleft$  sur le sélecteur multidirectionnel.
- 3 Sélectionnez [PictBridge] avec  $\triangle$ / $\nabla$ . Le mode USB est sélectionné.

# **Etape 2 : Raccordement de l'appareil à l'imprimante**

1 Raccordement de l'appareil à l'imprimante.

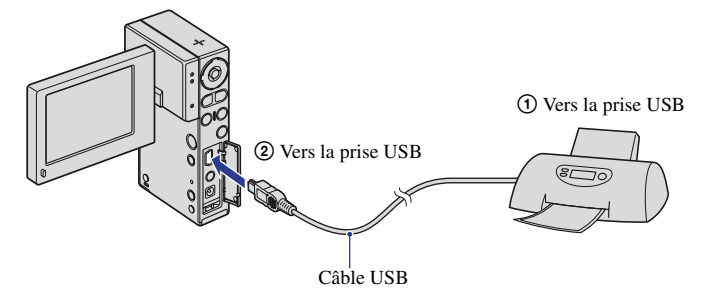

2 Mettez l'appareil et l'imprimante sous tension.

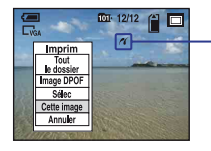

Lorsque la connexion est établie, l'indicateur  $\gamma$  apparaît.

## **Etape 3 : Impression**

 $\odot$  Sélectionnez la méthode d'impression souhaitée à l'aide de  $\triangle$ / $\nabla$  sur le sélecteur multidirectionnel.

## **[Tout le dossier]**

Pour imprimer toutes les images dans le dossier.

## **[Image DPOF]**

Pour imprimer toutes les images portant le repère  $\Box$  (demande d'impression) [\(page 46\),](#page-45-0) quelle que soit l'image affichée.

## **[Sélec]**

Pour sélectionner et imprimer toutes les images choisies.

Sélectionnez l'image que vous souhaitez imprimer avec  $\blacktriangleleft$   $\blacktriangleright$ , puis sélectionnez [Imprim] avec V.

## **[Cette image]**

Pour imprimer l'image affichée.

2 Sélectionnez les paramètres d'impression avec  $\triangle$ / $\nabla$ / $\nabla$ / $\triangle$ / $\triangleright$ .

## **[Index]**

Sélectionnez [Activé] pour imprimer une image planche index.

## **[Taille Img]**

Sélectionnez la taille de la feuille d'impression.

## **[Date]**

Sélectionnez [Jour&Heure] ou [Date] pour insérer la date et l'heure sur les images.

## **[Quantité]**

Lorsque [Index] est réglé sur [Désactivé] :

Sélectionnez le nombre de feuilles à imprimer pour une image. L'image sera imprimée comme une image unique.

Lorsque [Index] est réglé sur [Activé] :

Sélectionnez le nombre de jeux d'images que vous souhaitez imprimer sous forme d'image planche index. Si vous avez sélectionné [Cette image] à l'étape  $\overline{0}$ , sélectionnez le nombre d'images identiques que vous souhaitez imprimer côte à côte sur une feuille sous forme d'image planche index.

3 Sélectionnez [OK] à l'aide de V/B, puis appuyez sur le sélecteur multidirectionnel. L'image est imprimée.

• Ne débranchez pas le câble USB lorsque le témoin  $\mathbb{R}^{\otimes}$  (ne pas déconnecter le câble USB) apparaît sur l'écran.

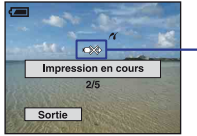

—Indicateur <del>C</del>滚

Ne débranchez pas le câble USB lorsque l'indicateur (Connexion PictBridge) apparaît à l'écran.

## **Etape 4 : Exécution de l'impression**

Vérifiez que l'écran est revenu à l'étape 2 et débranchez le câble USB de l'appareil.

## **Pour imprimer les images de l'écran planche index**

- 1 Lorsque l'écran planche index est affiché, appuyez sur MENU pour afficher les paramètres de menu et sélectionnez  $\Delta$  (imprimer).
- 2 Sélectionnez le mode d'impression.

## **(Diapo) : Lecture d'une série d'images**

 $\overline{1}$  Sélectionnez  $\overline{1}$  (Diaporama) avec  $\overline{1}$  sur le sélecteur multidirectionnel.

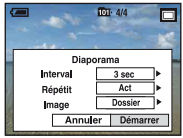

2 Sélectionnez [Démarrer] à l'aide de  $\blacktriangleleft\rightarrow$ , puis appuyez sur le sélecteur multidirectionnel pour lancer la lecture.

#### **Mise en pause du diaporama**

Appuyez sur le sélecteur multidirectionnel. Pour redémarrer, sélectionnez [Continu] à l'aide de  $\blacktriangleleft/\blacktriangleright$ .

## **Affichage de l'image précédente/suivante**

Appuyez sur  $\triangleleft$  sur le sélecteur multidirectionnel lorsque le diaporama est en pause.

## **Fin du diaporama**

Sélectionnez [Sortie] à l'aide de  $\triangle$ / $\nabla$  sur le sélecteur multidirectionnel lorsque le diaporama est en pause.

## **Modification du réglage**

Les réglages par défaut sont repérés par  $\mathscr Q$ .

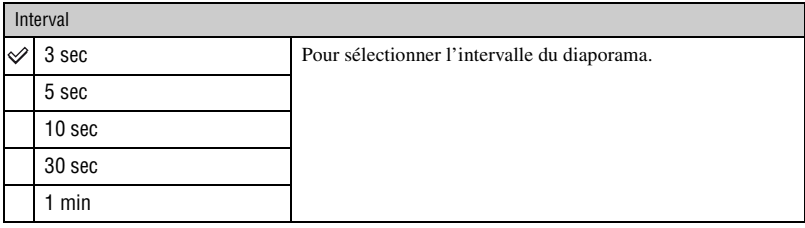

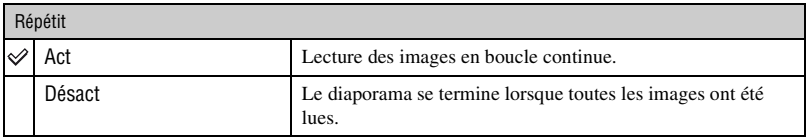

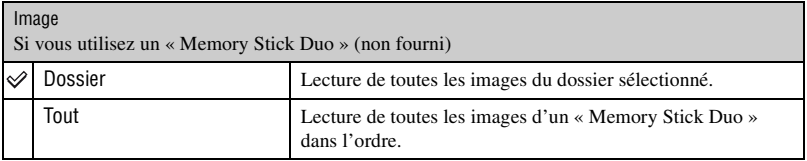

# **(Redimens) : Modification de la taille d'une image enregistrée**

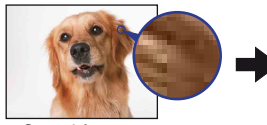

Grand format Petit format

Vous pouvez changer la taille d'une image enregistrée (Redimens) et sauvegarder l'image comme un nouveau fichier. L'image originale est conservée même après le redimensionnement.

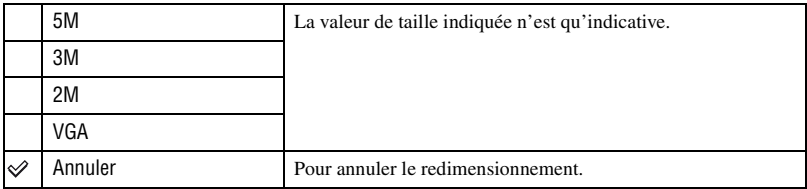

- 1 Affichez l'image à redimensionner.
- 2 Appuyez sur MENU pour afficher le menu.
- 3 Sélectionnez [Redimens] avec  $\blacktriangleleft$  sur le sélecteur multidirectionnel.
- 4) Sélectionnez le format souhaité avec  $\triangle$ / $\nabla$ . L'image redimensionnée est enregistrée dans le dossier d'enregistrement comme le fichier le plus récent.
- Vous ne pouvez pas redimensionner les films.
- Lorsque vous augmentez la taille d'une image, la qualité de l'image se dégrade.
- Vous ne pouvez pas redimensionner les images au format 3:2.
- Lorsque vous redimensionnez une image au format 3:2, une bande noire s'affiche en haut et en bas de l'image.

Permet de faire pivoter une image fixe.

## **(Pivoter) : Rotation d'une image fixe**

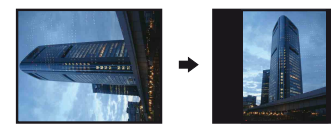

- 1 Affichez l'image à faire pivoter.
- 2 Appuyez sur MENU pour afficher le menu.
- 3 Sélectionnez [Pivoter] à l'aide de  $\triangle/\blacktriangledown$  sur le sélecteur multidirectionnel.
- 4 Sélectionnez  $[\mathcal{L} \setminus ]$ , puis faites pivoter l'image avec  $\langle \mathcal{L} \rangle$ .
- $\circled{5}$  Sélectionnez [OK] avec  $\triangle$ / $\blacktriangledown$ .
- Vous ne pouvez pas faire pivoter d'images ou de films protégés.
- Il se peut que vous ne puissiez pas faire pivoter des images prises avec d'autres appareils.
- Lorsque vous visualisez les images sur un ordinateur, il se peut que les informations de rotation d'image ne soient pas reconnues par certains logiciels.

## **(Diviser) : Coupe de films**

#### Déroulement du film .

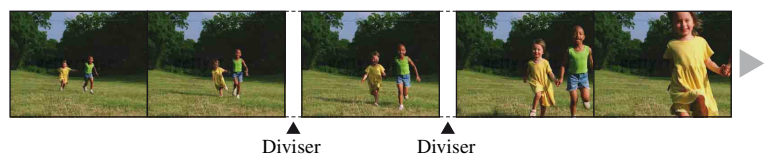

Pour monter des films ou effacer des scènes inutiles d'un film. Il est recommandé d'utiliser cette fonction lorsque la capacité de la mémoire interne ou du « Memory Stick Duo » est insuffisante ou pour envoyer des films comme pièces jointes à un e-mail.

• Notez que le film d'origine est effacé et que son numéro est ignoré. Notez également que les fichiers ne peuvent pas être restaurés à l'état antérieur au montage.

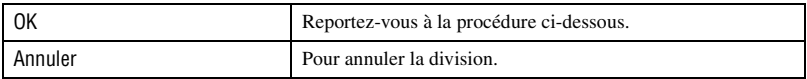

## **Exemple : Coupe du film numéro 101\_0002**

Cette section décrit un exemple de division d'un film portant le numéro 101\_0002 et de l'effacement de scènes dans la configuration de fichiers suivante.

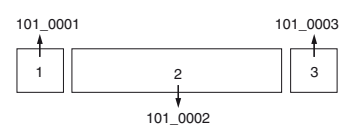

**1** Coupe de la scène A.

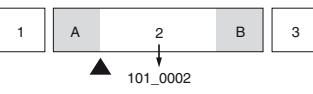

Diviser

101\_0002 est divisé en 101\_0004 et 101\_0005.

**2** Coupe de la scène B.

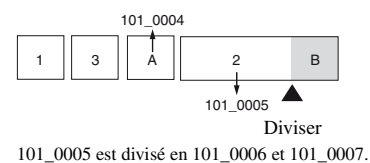

**3** Suppression des scènes A et B si elles sont inutiles.

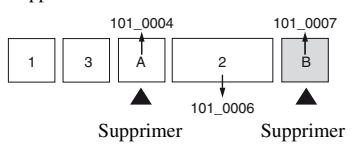

**4** Seules les scènes souhaitées sont conservées.

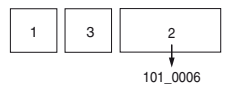

## **Procédure**

- 1 Affichez le film à diviser.
- 2 Appuyez sur MENU pour afficher le menu.
- $\circled{3}$  Sélectionnez [Diviser] avec  $\blacktriangleleft\blacktriangleright$  sur le sélecteur multidirectionnel.
- $\overline{4}$  Sélectionnez [OK] avec  $\blacktriangle$ . La lecture du film commence.
- 5 Appuyez sur le sélecteur multidirectionnel

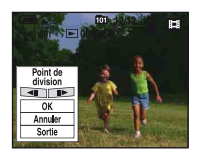

- Pour régler la position du point de coupe, sélectionnez  $\Box$ II/III avec  $\Box$  (retour arrière d'une image/ avance d'une image).
- Pour changer le point de coupe, appuyez sur le sélecteur multidirectionnel. La lecture du film reprend.
- $\odot$  Sélectionnez [OK] avec  $\triangle$ . La coupe est exécutée.
- Un film ayant fait l'objet de coupes se voit attribuer un nouveau numéro avant d'être enregistré comme fichier le plus récent dans le dossier d'enregistrement sélectionné.
- Vous ne pouvez pas couper les types d'images suivants.
	- Images fixes
	- Films trop courts pour une coupe de scènes (films de moins de deux secondes environ)
	- Films protégés [\(page 44\)](#page-43-1)

 **(Reglages) : Modification des paramètres de réglages**

Reportez-vous à la [page 54](#page-53-0).

<span id="page-53-1"></span><span id="page-53-0"></span>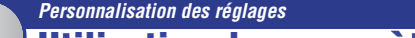

# **Utilisation des paramètres de réglages**

Vous pouvez modifier les réglages par défaut à l'aide de l'écran Réglages.

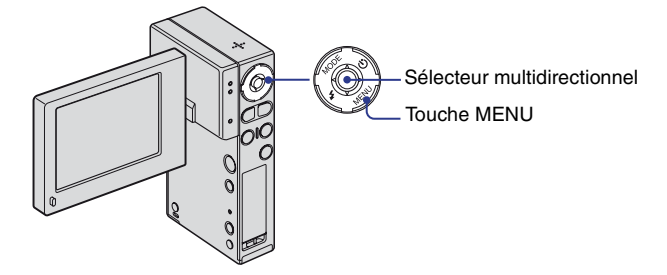

**1 Mettez l'appareil sous tension et réglez le mode avec MODE.**

**2 Appuyez sur MENU pour afficher le menu.**

- **3** Appuyez sur ▶ sur le sélecteur multidirectionnel pour sélectionner  **(Reglages).**
- **4** Appuyez sur ▲/▼/◀/▶ pour sélectionner le **paramètre à régler.**

Le cadre du paramètre sélectionné devient jaune.

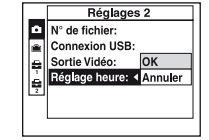

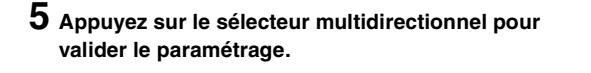

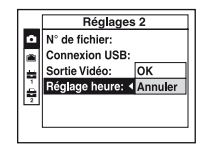

Pour quitter l'écran Réglages, appuyez sur MENU.

Pour revenir au menu depuis l'écran Réglages, appuyez plusieurs fois sur  $\blacktriangleleft$  sur le sélecteur multidirectionnel.

## **Pour annuler le réglage**

Sélectionnez [Annuler] si cette option apparaît. Si elle n'est pas disponible, sélectionnez de nouveau le réglage précédent.

• Ce réglage reste mémorisé après la mise hors tension de l'appareil.

# **Appareil Photo**

Les réglages par défaut sont repérés par  $\checkmark$ .

## **Guide fonct**

Lorsque vous utilisez l'appareil, la description des fonctions s'affiche.

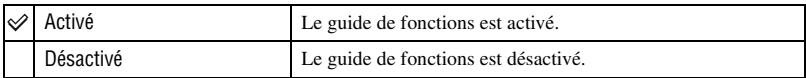

#### <span id="page-54-0"></span>**Attén yeux roug**

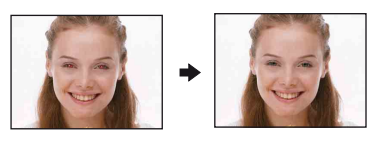

Le flash se déclenche à deux reprises ou davantage avant de prendre la photo afin d'atténuer le phénomène des yeux rouges.

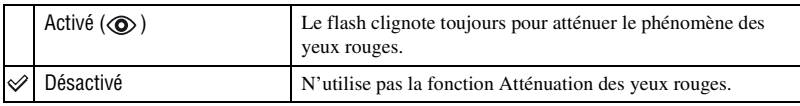

• Tenez l'appareil fermement en main pour empêcher les effets des vibrations, car le déclenchement demande une seconde environ. Veillez également à ce que le sujet ne bouge pas.

• La fonction d'atténuation des yeux rouges ne produit pas toujours l'effet désiré si le sujet présente certaines particularités individuelles, s'il est distant, si son regard n'est pas tourné vers l'appareil au moment du premier flash ou pour d'autres raisons.

#### **Aff apr capt**

Cette fonction affiche l'image enregistrée pendant deux secondes environ juste après la prise de vue d'une image fixe.

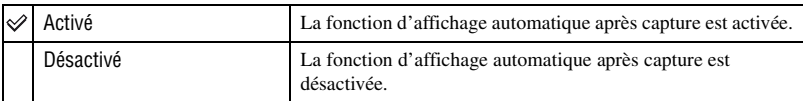

# **1<del> <b>Dutil Memory Stick** *Pour plus d'informations à ce sujet*  $\sigma$  page [54](#page-53-1)</del>

Ce paramètre apparaît uniquement lorsqu'un « Memory Stick Duo » est inséré dans l'appareil.

#### **Formater**

Permet de formater le « Memory Stick Duo ». Les « Memory Stick Duo » en vente dans le commerce sont déjà formatés et peuvent être utilisés immédiatement.

- Notez que le formatage efface définitivement toutes les données du « Memory Stick Duo », y compris les images protégées.
- 1 Sélectionnez [Formater] à l'aide de  $\triangle$ / $\blacktriangledown$ / $\blacktriangle$  sur le sélecteur multidirectionnel. Le message « Données Memory Stick seront effacées » s'affiche.
- (2) Sélectionnez [OK] avec  $\triangle$ . Le formatage est terminé.

#### **Annulation du formatage**

Sélectionnez [Annuler] à l'étape 2.

#### <span id="page-55-1"></span><span id="page-55-0"></span>**Créer dossier ENREG.**

Permet de créer un dossier sur un « Memory Stick Duo » pour y enregistrer des images.

 $\Omega$  Sélectionnez [Créer dossier ENREG.] à l'aide de  $\triangle$ / $\blacktriangledown$ / $\triangleleft$  sur le sélecteur multidirectionnel. L'écran de création de dossier apparaît.

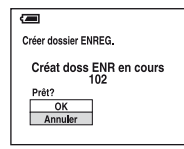

2 Sélectionnez [OK] avec  $\triangle$ .

Un nouveau dossier est créé avec un numéro incrémenté d'une unité par rapport au numéro le plus élevé et ce nouveau dossier est utilisé pour l'enregistrement en cours.

#### **Annulation de la création d'un dossier**

Sélectionnez [Annuler] à l'étape 2.

- Lorsque vous ne créez pas de nouveau dossier, le dossier « 101MNV01 » est sélectionné comme dossier des films et le dossier « 101MSDCF » comme dossier des images fixes.
- Vous pouvez créer des dossiers jusqu'à « 999MSDCF ».
- Les images sont enregistrées dans le nouveau dossier créé jusqu'à ce qu'un autre dossier soit créé ou sélectionné.
- Il n'est pas possible d'effacer un dossier avec l'appareil. Pour effacer un dossier, utilisez votre ordinateur, etc.
- Un dossier peut contenir jusqu'à 4 000 images. Lorsqu'un dossier est saturé, un nouveau dossier est automatiquement créé.

## <span id="page-56-0"></span>**Chg doss ENR.**

Pour changer le dossier utilisé pour enregistrer des images.

 $\Omega$  Sélectionnez [Chg doss ENR.] à l'aide de  $\triangle$ / $\nabla$ / $\triangleleft$  sur le sélecteur multidirectionnel. L'écran de sélection de dossier apparaît.

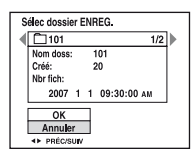

2 Sélectionnez le dossier souhaité avec  $\blacktriangle$ , et [OK] avec  $\blacktriangle$ .

## **Annulation du changement de dossier d'enregistrement**

Sélectionnez [Annuler] à l'étape  $(2)$ .

- Vous ne pouvez pas sélectionner le dossier « 100MSDCF » comme dossier d'enregistrement.
- Vous ne pouvez pas déplacer des images enregistrées vers un autre dossier.

#### <span id="page-56-1"></span>**Copier**

Permet de copier toutes les images de la mémoire interne sur un « Memory Stick Duo ».

- 1 Insérez un « Memory Stick Duo ».
- 2 Sélectionnez [Copier] à l'aide de  $\triangle$ / $\nabla$ / $\blacktriangleleft$  sur le sélecteur multidirectionnel. Le message « Données mémoire interne seront copiées » s'affiche.
- 3 Sélectionnez [OK] avec  $\triangle$ . La copie commence.

## **Annulation de la copie en cours**

```
Sélectionnez [Annuler] à l'étape <sup>3</sup>.
```
- Rechargez suffisamment la batterie. Copier des fichiers d'image alors que l'autonomie de la batterie est faible peut entraîner l'échec du transfert de données ou endommager les données en raison de l'épuisement de la batterie.
- Vous ne pouvez pas copier d'images individuelles.
- Les images d'origine de la mémoire interne sont conservées, même après la copie. Pour effacer le contenu de la mémoire interne, retirez le « Memory Stick Duo » après la copie, puis exécutez la commande [Formater] dans [Outil mémoire intern] [\(page 58\).](#page-57-0)
- Si vous copiez les données de la mémoire interne sur le « Memory Stick Duo », un nouveau dossier est créé. Vous ne pouvez pas choisir un dossier spécifique dans le « Memory Stick Duo » comme destination pour les données à copier.
- Même si vous copiez des données, les repères  $\zeta$  (Sharemark) ou  $\Delta$  (ordre d'impression) ne sont pas copiés.

# **1 Outil mémoire intern** *Pour plus d'informations à ce sujet*<br><sup>27</sup> page [54](#page-53-1)

Ce paramètre n'apparaît pas lorsqu'un « Memory Stick Duo » est inséré dans l'appareil.

## <span id="page-57-0"></span>**Formater**

Formate les données stockées dans la mémoire interne.

- Notez que le formatage efface définitivement toutes les données de la mémoire interne, y compris les images protégées.
- $\odot$  Sélectionnez [Formater] à l'aide de  $\triangle$ / $\nabla$ / $\triangleleft$  sur le sélecteur multidirectionnel. Le message « Données mémoire interne seront effacées » s'affiche.
- 2 Sélectionnez [OK] avec  $\triangle$ . Le formatage est terminé.

## **Annulation du formatage**

Sélectionnez [Annuler] à l'étape 2.

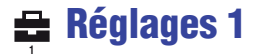

Les réglages par défaut sont repérés par  $\mathcal{D}$ .

## <span id="page-58-0"></span>**Rétroécl LCD**

Permet de sélectionner la luminosité du rétroéclairage LCD lorsque vous utilisez l'appareil sur batterie.

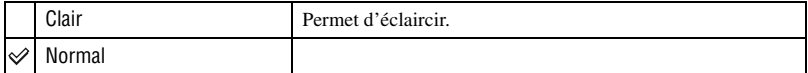

- Vous pouvez également modifier le réglage si vous appuyez plus longtemps sur la touche (Commutateur d'affichage à l'écran).
- Si vous sélectionnez [Clair], la batterie se décharge plus rapidement.

**Bip**

Pour sélectionner le bruit émis lorsque vous utilisez l'appareil.

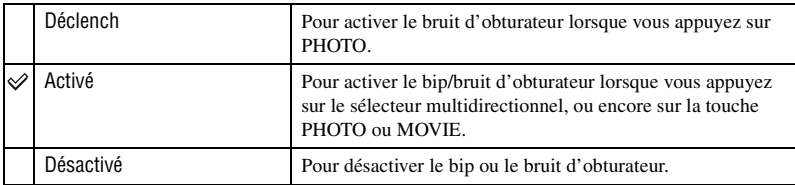

### **Langue**

Permet de sélectionner la langue d'affichage des paramètres de menu, des avertissements et des messages.

#### **Initialiser**

Permet de réinitialiser les paramètres à leurs valeurs par défaut. Les images stockées dans la mémoire interne sont conservées si vous exécutez cette fonction.

- $\Omega$  Sélectionnez [Initialiser] à l'aide de  $\triangle$ / $\nabla$ / $\triangleleft$  sur le sélecteur multidirectionnel. Le message « Initialiser tous les paramètres » s'affiche.
- 2 Sélectionnez [OK] avec  $\triangle$ . Les paramètres sont réinitialisés à leurs valeurs par défaut.

## **Annulation de la réinitialisation**

Sélectionnez [Annuler] à l'étape 2.

• Ne coupez pas l'alimentation pendant la réinitialisation.

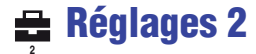

Les réglages par défaut sont repérés par  $\mathcal Q$ .

## **N° de fichier**

Permet de sélectionner la méthode d'affectation des numéros de fichier aux images.

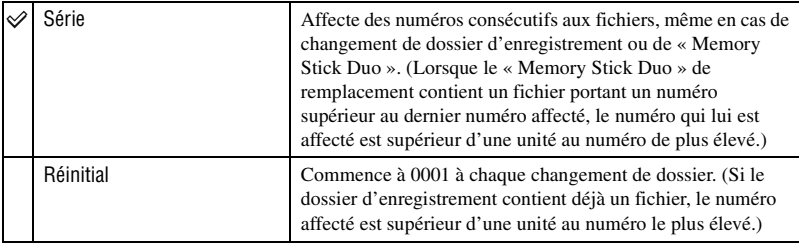

#### <span id="page-59-0"></span>**Connexion USB**

Permet de sélectionner le mode USB à utiliser lorsque l'appareil est raccordé à un ordinateur ou à une imprimante compatible PictBridge à l'aide du câble USB.

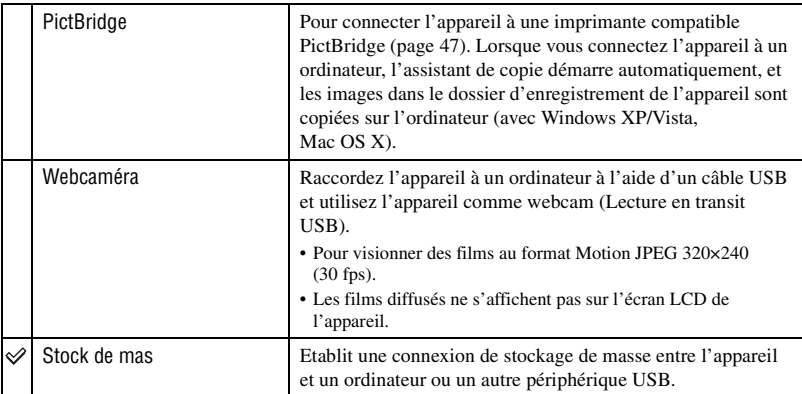

## **Connexion de l'appareil et de l'ordinateur à un stockage de masse**

Le mode « Stock de mas » permet à un ordinateur de reconnaître l'appareil dans le quel un « Memory Stick Duo » a été inséré en tant que dispositif de mémoire externe et vous pouvez utiliser l'appareil par le biais de l'ordinateur connecté à l'aide d'un câble USB.

## **Connexion de l'appareil à l'ordinateur**

Raccordez l'appareil de la manière illustrée ci-dessous.

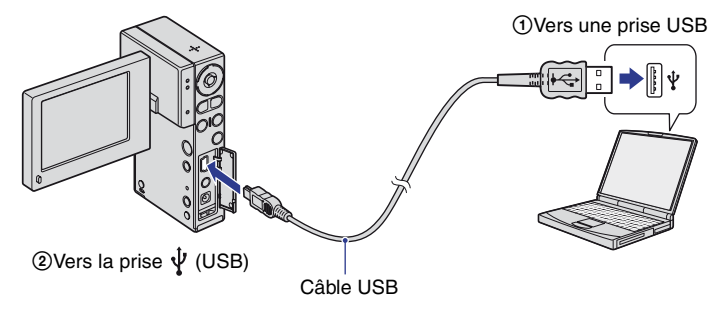

NSC-GC3 : Votre appareil ne peut pas recevoir de signaux par l'intermédiaire de la prise  $\psi$  (USB).

## **Pour supprimer la connexion USB**

Exécutez au préalable les procédures ci-dessous lorsque vous :

- débranchez le câble USB ;
- retirez un « Memory Stick Duo » ;
- insérez un « Memory Stick Duo » dans l'appareil après avoir copié des images de la mémoire interne ;
- mettez l'appareil hors tension.
- $\odot$  Double-cliquez sur  $\leq$  dans la barre des tâches.

**DRL M 12:00 PM** 

Double-cliquez ici

- 2 Cliquez sur  $\mathbb{Q}$  (USB Mass Storage Device)  $\rightarrow$  [Stop].
- 3 Vérifiez l'appareil dans la fenêtre de confirmation, puis cliquez sur [OK].
- 4 Cliquez sur [OK].
	- L'appareil est déconnecté.
	- L'étape (4) est inutile sous Windows XP.

#### **Destinations de stockage des fichiers d'image et noms de fichier Exemple : visualisation de dossiers sous Windows XP**

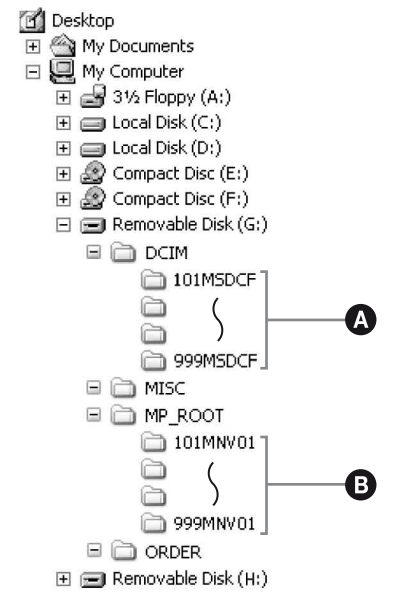

A Dossier contenant les données d'images enregistrées avec cet appareil Si vous ne créez aucun dossier, il existe seulement le dossier « 101MSDCF ».

B Dossier contenant les données des films enregistrées avec cet appareil Si vous ne créez aucun dossier, il existe seulement le dossier « 101MNV01 ».

- Vous ne pouvez pas enregistrer/lire des images dans le dossier « MISC ».
- Les fichiers d'image sont nommés comme suit :  $\Box \Box \Box$  indique un numéro compris entre 0001 et 9999.
	- $-$  Fichiers d'image fixe : DSC0 $\square\square\square\square$ .JPG
	- $-$  Fichiers de film : M4V0 $\square\square\square\square$ .MP4
- Pour plus d'informations sur les dossiers, reportez-vous à la [page 56](#page-55-1).

## <span id="page-62-0"></span>**Sortie Vidéo**

Permet de régler la sortie du signal vidéo en fonction du système couleur de l'équipement vidéo raccordé. Les pays et/ou les régions utilisent des systèmes de télévision couleur différents. Si vous souhaitez visualiser des images sur un téléviseur, vérifiez [page 65](#page-64-0) le système de télévision couleur du pays ou de la région d'utilisation de l'appareil.

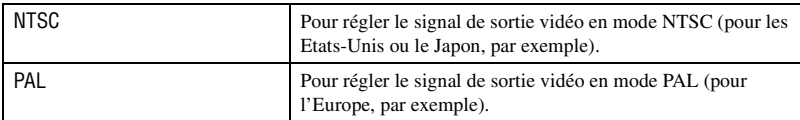

## **Réglage heure**

Permet de régler la date et l'heure.

 $\Omega$  Sélectionnez [Réglage heure] à l'aide de  $\triangle$ / $\nabla$ / $\triangleleft$  sur le sélecteur multidirectionnel.

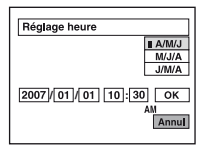

- 2 Sélectionnez le format d'affichage de la date avec  $\triangle$ / $\nabla$ .
- 3 Sélectionnez chaque paramètre avec  $\blacktriangleleft/\blacktriangleright$  et réglez la valeur numérique avec  $\blacktriangleleft/\blacktriangledown$ .
- $\overline{4}$  Sélectionnez [OK] à l'aide de  $\blacktriangleright$ .

## **Pour annuler le réglage de l'horloge**

Sélectionnez [Annuler] à l'étape 4.

<span id="page-63-0"></span>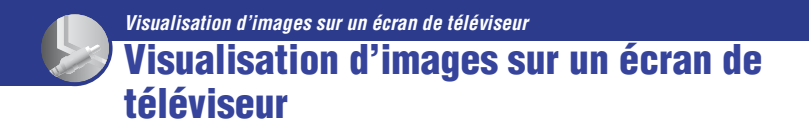

Vous pouvez visualiser les images sur un écran de téléviseur en raccordant l'appareil à un téléviseur.

Le raccordement diffère selon le type de téléviseur auquel l'appareil est raccordé. Mettez l'appareil et le téléviseur hors tension avant de les raccorder.

# **1 Raccordez l'appareil au téléviseur via le câble de raccordement audio/vidéo.**

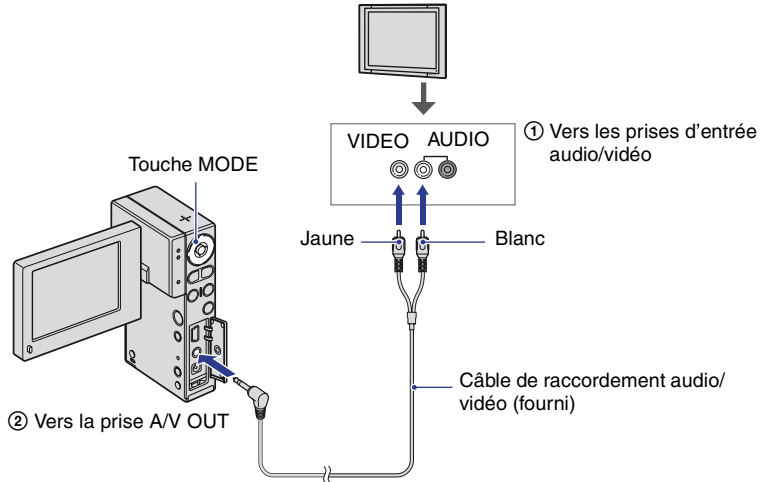

• Si votre téléviseur est équipé de prises d'entrée stéréo, raccordez la fiche audio (blanche) du câble de raccordement audio/vidéo à la prise audio gauche.

## **2 Allumez le téléviseur et réglez le commutateur d'entrée TV/vidéo sur « vidéo ».**

• Pour plus d'informations, reportez-vous au mode d'emploi fourni avec le téléviseur.

# **3 Appuyez sur MODE pour sélectionner le mode de lecture.**

Les images prises avec l'appareil apparaissent sur l'écran de téléviseur.

Appuyez sur  $\blacktriangleleft/\blacktriangleright$  sur le sélecteur multidirectionnel pour sélectionner l'image souhaitée.

<sup>•</sup> Si vous vous trouvez à l'étranger, il peut être nécessaire de sélectionner la sortie de signal vidéo correspondant au système de télévision local [\(page 63\).](#page-62-0)

<sup>•</sup> Les images ne s'affichent pas sur l'écran LCD si le téléviseur reçoit un signal d'image.

## <span id="page-64-0"></span>**Standards de télévision couleur**

Pour visualiser les images sur un écran de téléviseur, vous devez utiliser un téléviseur doté d'une prise d'entrée vidéo ainsi qu'un câble de raccordement audio/vidéo. Le système couleur du téléviseur doit être le même que celui de votre appareil. Recherchez dans la liste de systèmes de télévision couleur suivante le pays ou la région d'utilisation de l'appareil.

## **Système NTSC**

Amérique centrale, Bahamas, Bolivie, Canada, Chili, Colombie, Corée, Equateur, Etats-Unis, Jamaïque, Japon, Mexique, Pérou, Philippines, Surinam, Taïwan, Venezuela, etc.

## **Système PAL**

Allemagne, Australie, Autriche, Belgique, Chine, Danemark, Espagne, Finlande, Hong Kong, Hongrie, Italie, Koweït, Malaisie, Nouvelle-Zélande, Norvège, Pays-Bas, Pologne, Portugal, République slovaque, République tchèque, Royaume-Uni, Singapour, Suède, Suisse, Thaïlande, etc.

## **Système PAL-M**

Brésil

## **Système PAL-N**

Argentine, Paraguay, Uruguay

## **Système SECAM**

Bulgarie, France, Guyane, Iran, Irak, Monaco, Russie, Ukraine, etc.

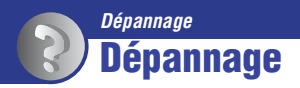

En cas de problème avec cet appareil, essayez les solutions suivantes :

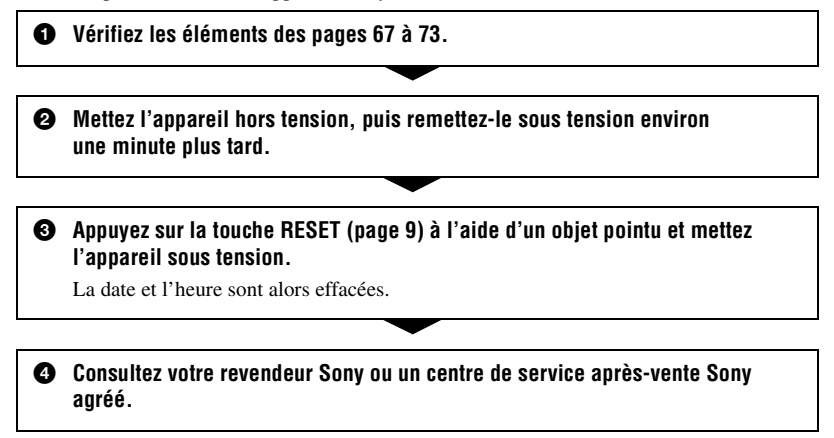

Lors de la réparation de l'appareil, nous pouvons être amenés à consulter un minimum de données enregistrées dans sa mémoire interne afin d'améliorer son fonctionnement. Toutefois, le revendeur Sony ne copie pas et n'enregistre pas vos données.

Cliquez sur l'une des rubriques suivantes pour aller directement à la page expliquant les symptômes et les causes ou les actions correctives appropriées.

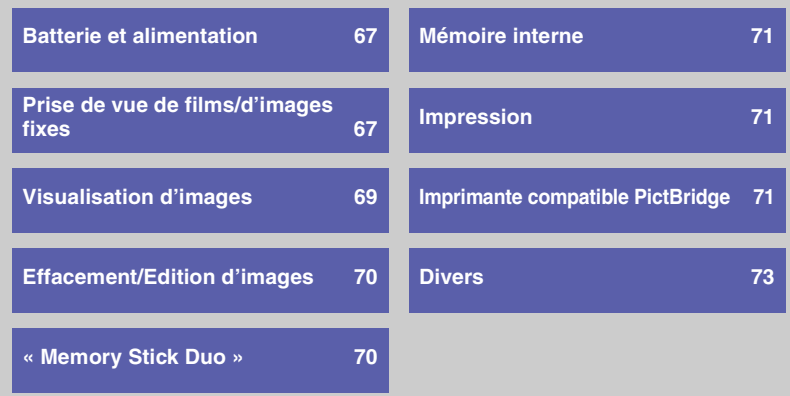

# <span id="page-66-0"></span>**Batterie et alimentation**

#### **Impossible de mettre l'appareil sous tension.**

- Retirez la feuille d'isolation.
- La batterie est déchargée. Rechargez la batterie [\(page 15\)](#page-14-0).
- La prise de l'adaptateur secteur a été débranchée de la prise murale. Raccordez-la à la prise murale [\(page 15\)](#page-14-0).

#### **L'appareil est brusquement mis hors tension.**

• Si vous n'utilisez pas l'appareil pendant trois minutes environ alors qu'il est sous tension, il s'éteint automatiquement pour économiser la batterie. Remettez l'appareil sous tension.

#### **L'indicateur d'autonomie restante est incorrect.**

- Ce phénomène se produit lorsque vous utilisez l'appareil dans un endroit très chaud ou très froid.
- La durée restante affichée diffère de la durée réelle. Déchargez complètement la batterie, puis rechargez-la pour corriger l'affichage.
- La batterie est déchargée. Rechargez la batterie.

## <span id="page-66-1"></span>**Prise de vue de films/d'images fixes**

#### **L'appareil ne peut pas enregistrer d'images.**

- Vérifiez l'espace disponible de la mémoire interne ou du « Memory Stick Duo ». S'il est saturé, effectuez l'une des opérations suivantes :
	- Supprimez les images inutiles [\(page 30\).](#page-29-0)
	- Changez le « Memory Stick Duo ».
- Le mode de prise de vue s'interrompt automatiquement dans les cas suivants.
	- Lorsque la taille du fichier d'un film en cours d'enregistrement dépasse 2 Go.
	- Au terme de la durée maximale de prise de vue\* d'un fichier.
	- \* NSC-GC1 : 2 heures, NSC-GC3 : 29 minutes
- Vous utilisez un « Memory Stick Duo » doté d'un taquet de protection en écriture, ce dernier étant réglé en position LOCK. Réglez le taquet en position d'enregistrement [\(page 77\).](#page-76-0)
- La prise de vue n'est pas possible pendant la charge du flash.
- Appuyez sur MODE et réglez l'appareil en mode d'enregistrement pour effectuer une prise de vue de film ou d'image fixe.

#### **L'écran LCD n'affiche pas les films ou les images fixes que vous enregistrez.**

• Votre appareil est réglé en mode de lecture. Appuyez sur MODE pour passer au mode d'enregistrement [\(page 24\)](#page-23-0).

#### **La fonction anti-flou ne fonctionne pas.**

- La fonction anti-flou ne fonctionne pas correctement lors de la prise de vue d'images fixes.
- La fonction anti-flou peut ne pas fonctionner correctement lors des prises de vue de scènes nocturnes.

#### **L'enregistrement est très long.**

• La fonction d'obturation lente NR est activée. Ceci n'est pas une anomalie.

#### **L'image n'est pas nette.**

• Le sujet est trop proche. Effectuez une prise de vue en mode d'enregistrement (Gros plan). Vérifiez que l'objectif se trouve à une distance supérieure à la distance de prise de vue minimum par rapport au sujet, d'environ 60 cm (1 pied 11 5/8 pouces), lors de la prise de vue [\(page 26\)](#page-25-1).

#### **Le flash ne fonctionne pas.**

- Le flash est réglé sur  $\circledast$  (Flash forcé désactivé) [\(page 26\).](#page-25-0)
- Vous ne pouvez pas utiliser le flash lorsque :
	- [Mode ENR] est réglé sur [Rafale] ou sur [Four exp] [\(page 42\)](#page-41-0).
	- $\sum$  (mode Crépuscule) ou  $\sum$  (mode Feux d'artifice) est sélectionné en mode Sélection scène [\(page 38\)](#page-37-1).
	- Lors de la prise de vue de films ou d'une image fixe pendant l'enregistrement d'un film
- Réglez le flash sur  $\oint$  (Flash forcé activé) si  $\boxed{\blacktriangle}$  (mode Paysage),  $\sum$  (mode Plage) ou (mode Neige) est sélectionné dans le mode Sélection scène [\(page 38\)](#page-37-1).

#### **Des taches circulaires floues de couleur blanche apparaissent dans des images prises avec le flash.**

• Les particules (poussière, pollen, etc.) en suspension reflètent la lumière du flash et apparaissent sur l'image. Ceci n'est pas une anomalie.

#### **La date et l'heure ne s'affichent pas sur l'écran LCD.**

• Lors de la prise de vue la date et l'heure ne s'affichent pas. Elles s'affichent uniquement lors de la lecture.

#### **La date d'enregistrement n'est pas incrustée sur une photo.**

• Cet appareil photo ne dispose pas d'une fonctionnalité permettant d'incruster la date sur les photos.

#### **L'écran est trop sombre ou trop lumineux.**

• Réglez la luminosité du rétroéclairage LCD [\(page 59\)](#page-58-0).

#### **L'image est trop sombre.**

• Vous photographiez un sujet à contre-jour. Réglez l'exposition [\(page 39\)](#page-38-1).

#### **L'image est trop lumineuse.**

• Réglez l'exposition [\(page 39\).](#page-38-1)

#### **Les couleurs d'image ne sont pas correctes.**

• Réglez [Mode couleur] sur [Désactivé] [\(page 38\)](#page-37-2).

#### **Des raies verticales apparaissent lorsque vous photographiez un sujet très éclairé.**

• Il s'agit d'un phénomène de maculage. Des bandes blanches, noires, rouges, violettes ou d'autres couleurs apparaissent sur l'image. Ce phénomène n'est pas une anomalie.

#### **Des parasites apparaissent sur l'image lorsque vous regardez l'écran dans un endroit sombre.**

• L'appareil tente d'améliorer la visibilité de l'écran en augmentant temporairement la luminosité de l'image dans des conditions de faible éclairage. Ceci est sans effet sur l'image enregistrée.

#### **Les yeux du sujet sont rouges.**

- Réglez [Attén yeux roug] sur [Activé] [\(page 55\).](#page-54-0)
- Prenez le sujet à une distance plus proche que la portée du flash lorsque vous utilisez celui-ci.
- Eclairez la pièce avant de prendre le sujet.

#### **Des points apparaissent et restent à l'écran.**

• Ceci n'est pas une anomalie. Ces points ne sont pas enregistrés [\(page 3\).](#page-2-0)

#### **Impossible d'effectuer une prise de vue en rafale.**

- La mémoire interne ou le « Memory Stick Duo » est saturé. Supprimez les images inutiles [\(page 30\).](#page-29-0)
- Le niveau de la batterie est faible.

## <span id="page-68-0"></span>**Visualisation d'images**

#### **L'appareil ne peut pas lire d'images.**

- Appuyez sur MODE pour passer au mode de lecture [\(page 28\)](#page-27-0).
- Le nom de dossier/fichier a été changé sur l'ordinateur.
- Si un fichier d'image a été édité sur un ordinateur ou pris avec un modèle d'appareil différent du vôtre, il n'est pas garanti que vous puissiez le visualiser sur votre appareil.
- L'appareil est en mode USB. Supprimez la connexion USB.

#### **La date et l'heure ne s'affichent pas.**

• [Commutateur d'affichage à l'écran) est désactivé [\(page 25\).](#page-24-0)

#### **L'image est grossière au début de la lecture.**

• Il se peut que l'image soit grossière juste au début de la lecture. Ceci est dû au traitement d'image. Ceci n'est pas une anomalie.

#### **L'image n'apparaît pas sur l'écran du téléviseur.**

- Vérifiez [Sortie Vidéo] pour déterminer si le signal de sortie vidéo de l'appareil est réglé pour le système de couleur du téléviseur [\(page 63\)](#page-62-0).
- Vérifiez que le raccordement est correct [\(page 64\)](#page-63-0).
- Si le câble USB est raccordé à la borne USB, débranchez-le.

## <span id="page-69-0"></span>**Effacement/Edition d'images**

#### **Vous ne pouvez pas effacer d'image.**

- Annulez la protection [\(page 44\)](#page-43-2).
- Vous utilisez un « Memory Stick Duo » doté d'un taquet de protection en écriture, ce dernier étant réglé en position LOCK. Réglez le taquet en position d'enregistrement [\(page 77\)](#page-76-0).

#### **Vous avez effacé une image par erreur.**

• Lorsque vous avez effacé une image, vous ne pouvez pas la récupérer. Nous vous recommandons de protéger les images [\(page 44\)](#page-43-2) ou d'utiliser le « Memory Stick Duo » avec le taquet de protection en écriture et de régler ce dernier en position LOCK [\(page 77\)](#page-76-0), afin d'éviter tout effacement accidentel.

## <span id="page-69-1"></span>**« Memory Stick Duo »**

#### **Impossible d'insérer un « Memory Stick Duo ».**

• Insérez-le dans le bon sens.

#### **Impossible de formater un « Memory Stick Duo ».**

• Vous utilisez un « Memory Stick Duo » doté d'un taquet de protection en écriture, ce dernier étant réglé en position LOCK. Réglez le taquet en position d'enregistrement [\(page 77\)](#page-76-0).

#### **Vous avez formaté un « Memory Stick Duo » par erreur.**

• Toutes les données du « Memory Stick Duo » sont effacées par le formatage. Vous ne pouvez pas les restaurer. Pour empêcher un effacement accidentel, nous vous recommandons de placer le taquet de protection en écriture du « Memory Stick Duo » sur la position LOCK [\(page 77\).](#page-76-0)

#### **La mémoire interne ne peut pas être reconnue comme disque amovible en cas de raccordement USB.**

• Selon l'équipement USB connecté, la carte mémoire interne de l'appareil ne peut pas être reconnue comme disque amovible. Dans [Copier] de [Outil Memory Stick], connectez l'appareil après avoir copié les images de la mémoire interne sur le « Memory Stick Duo » [\(page 57\)](#page-56-1).

# <span id="page-70-0"></span>**Mémoire interne**

#### **Impossible de lire ou d'enregistrer des images à l'aide de la mémoire interne.**

• Un « Memory Stick Duo » est inséré dans l'appareil. Retirez-le.

#### **Impossible de copier les données de la mémoire interne sur un « Memory Stick Duo ».**

• Le « Memory Stick Duo » est saturé. Vérifiez la capacité.

**Impossible de copier les données d'un « Memory Stick Duo » ou de l'ordinateur dans la mémoire interne.**

• Les données du « Memory Stick Duo » ou de l'ordinateur ne peuvent pas être copiées sur la mémoire interne.

### <span id="page-70-1"></span>**Impression**

Reportez-vous également à la section « Imprimante compatible PictBridge » (ci-dessous) en plus des points suivants.

#### **Les images sont imprimées avec les deux bords tronqués.**

- Selon votre imprimante, les bords gauche, droit, haut et bas de l'image risquent d'être tronqués.
- Lorsque vous imprimez des images sur votre propre imprimante, essayez d'annuler les réglages de recadrage ou d'impression sans bord. Renseignez-vous auprès du fabricant de l'imprimante pour savoir si elle offre ces fonctions.
- Si vous faites imprimer des images dans un magasin, demandez s'il est possible de les imprimer sans tronquer les deux bords.

#### **Impossible d'imprimer des photos avec la date insérée.**

- Cet appareil photo ne dispose pas d'une fonctionnalité permettant d'incruster la date sur des photos. Toutefois, étant donné que les photos prises avec cet appareil contiennent des informations relatives à la date d'enregistrement, vous pouvez imprimer des photos avec la date incrustée si l'imprimante ou le logiciel reconnaît les informations Exif. Pour plus de détails sur la compatibilité avec les informations Exif, consultez le fabricant de l'imprimante ou du logiciel.
- Lorsque vous faites imprimer des photos dans un magasin, elles peuvent être imprimées avec la date si vous le souhaitez.

# <span id="page-70-2"></span>**Imprimante compatible PictBridge**

#### **Impossible d'établir une connexion.**

- Vous ne pouvez pas raccorder directement l'appareil à une imprimante qui n'est pas compatible avec la norme PictBridge. Renseignez-vous auprès du fabricant de l'imprimante pour savoir si elle est compatible PictBridge.
- Assurez-vous que l'imprimante est sous tension et peut être raccordée à l'appareil.
- Réglez [Connexion USB] sur [PictBridge] [\(page 60\)](#page-59-0).
- Débranchez et rebranchez le câble USB. Si un message d'erreur s'affiche sur l'imprimante, consultez le mode d'emploi fourni avec l'imprimante.

#### **Impossible d'imprimer les images.**

- Vérifiez que l'appareil et l'imprimante sont correctement raccordés à l'aide du câble USB.
- Mettez l'imprimante sous tension. Pour plus d'informations, consultez le mode d'emploi fourni avec l'imprimante.
- Si vous sélectionnez [Sortie] pendant l'impression, il se peut que vous ne puissiez pas imprimer des images. Débranchez et rebranchez le câble USB. Si vous ne pouvez toujours pas imprimer vos images, débranchez le câble USB, éteignez et rallumez l'imprimante, puis rebranchez le câble USB.
- Les films ne peuvent pas être imprimés.
- Il se peut que vous ne puissiez pas imprimer des images prises avec des appareils autres que celui-ci ou des images modifiées sur un ordinateur.

#### **L'impression est annulée.**

• Assurez-vous que vous avez débranché le câble USB avant la disparition du repère (Raccordement PictBridge).

#### **Impossible d'insérer la date et l'heure ou d'imprimer des images en mode planche index.**

- L'imprimante n'offre pas ces fonctions. Renseignez-vous auprès du fabricant de l'imprimante pour savoir si elle offre ces fonctions.
- Avec certaines imprimantes, l'insertion de la date et de l'heure n'est pas possible en mode planche index. Contactez le fabricant de l'imprimante.

#### **« ---- -- -- » est imprimé sur la partie réservée à l'insertion de la date et de l'heure de l'image.**

• Des images sans données d'enregistrement ne peuvent pas être imprimées avec la date. Réglez [Date] sur [Désactivé] et imprimez de nouveau l'image [\(page 47\)](#page-46-0).

#### **Impossible de sélectionner la taille d'impression.**

• Renseignez-vous auprès du fabricant de l'imprimante pour savoir si l'imprimante offre la taille d'impression souhaitée.

#### **Impossible d'imprimer l'image dans la taille sélectionnée.**

- Débranchez le câble USB et rebranchez-le lorsque vous modifiez le format papier après avoir raccordé l'imprimante à l'appareil.
- Le paramétrage de l'impression sur l'appareil diffère de celui sur l'imprimante. Changez le paramétrage de l'impression sur l'appareil [\(page 47\)](#page-46-0) ou sur l'imprimante.
### **Impossible d'utiliser l'appareil après avoir annulé une impression.**

• Patientez un instant pour permettre à l'imprimante d'exécuter l'opération d'annulation. Cette opération peut prendre un certain temps selon les imprimantes.

## **Divers**

### **L'objectif est embué.**

• De la condensation d'humidité s'est produite. Mettez l'appareil hors tension et attendez environ une heure avant de le réutiliser.

## **L'appareil chauffe lorsque vous l'utilisez longtemps.**

• Ceci n'est pas une anomalie.

### **L'écran de réglage de l'horloge apparaît lorsque vous mettez l'appareil sous tension.**

• Réglez de nouveau la date et l'heure [\(page 63\)](#page-62-0).

### **Vous souhaitez modifier la date ou l'heure.**

• Réglez de nouveau la date et l'heure [\(page 63\)](#page-62-0).

# <span id="page-73-0"></span>**Indicateurs d'avertissement et messages**

## **Messages**

Si les messages ci-dessous apparaissent, suivez les instructions.

### E

• Le niveau de la batterie est faible. Rechargez immédiatement la batterie. L'indicateur peut clignoter, même si la batterie possède encore une autonomie de 5 à 10 minutes.

### **Pas de Memory Stick**

• Insérez un « Memory Stick Duo » [\(page 17\)](#page-16-0).

### **Erreur système**

• Mettez l'appareil hors tension, puis remettez-le sous tension.

### **Erreur mémoire interne**

• Mettez l'appareil hors tension, puis remettez-le sous tension.

### **Réinsérez le Memory Stick**

- Insérez correctement le « Memory Stick Duo » [\(page 17\).](#page-16-0)
- Le « Memory Stick Duo » inséré ne peut pas être utilisé avec votre appareil [\(page 77\)](#page-76-0).
- Le « Memory Stick Duo » est endommagé.
- Les bornes du « Memory Stick Duo » sont souillées.

### **Erreur type Memory Stick**

• Le « Memory Stick Duo » inséré ne peut pas être utilisé avec votre appareil [\(page 77\)](#page-76-0).

### **Erreur de formatage**

• Reformatez le support d'enregistrement [\(page 56\)](#page-55-0).

### **Memory Stick verrouillé**

• Vous utilisez un « Memory Stick Duo » doté d'un taquet de protection en écriture, ce dernier étant réglé en position LOCK. Réglez le taquet en position d'enregistrement [\(page 77\)](#page-76-0).

#### **Pas d'espace mémoire**

• Supprimez des fichiers ou des images inutiles [\(page 30\).](#page-29-0)

### **Mémoire en lecture seule**

• Votre appareil ne peut pas enregistrer ou effacer des images sur ce « Memory Stick Duo ».

### **Pas de fich ds ce doss**

- Aucune image n'a été enregistrée dans ce dossier.
- Vous n'avez pas effectué les opérations correctement lors de la copie d'images depuis votre ordinateur.

### **Erreur de dossier**

• Il existe déjà sur le « Memory Stick Duo » un dossier portant un numéro commençant par les trois mêmes chiffres (par exemple : 123MSDCF et 123ABCDE). Sélectionnez un autre dossier ou créez un nouveau dossier (pages [56](#page-55-1), [57](#page-56-0)).

### **Imposs créer nouv doss**

• Il existe déjà sur le « Memory Stick Duo » un dossier portant un nom commençant par « 999 ». Dans ce cas, vous ne pouvez plus créer de dossiers.

### **Enregist impossible**

• L'appareil ne peut pas enregistrer les images dans le dossier sélectionné. Sélectionnez un autre dossier [\(page 56\)](#page-55-1).

### **Erreur de fichier**

• Une erreur s'est produite pendant la lecture de l'image.

### **Protection de fichier**

• Annulez la protection [\(page 44\).](#page-43-0)

### **Dépassement taille imag**

• Vous essayez de visionner une image dont la taille ne peut pas être lue sur cet appareil.

### **Opération invalide**

- Vous essayez de lire un fichier qui n'est pas compatible avec votre appareil.
- Vous avez sélectionné une fonction qui n'est pas disponible pour les films.

### **Éteignez, puis rallumez**

• Un problème de l'objectif a provoqué une erreur.

### **Activez imprimante à raccorder**

- [Connexion USB] est réglé sur [PictBridge], mais l'appareil est raccordé à un périphérique non compatible PictBridge. Vérifiez le périphérique.
- La connexion n'a pas été établie. Débranchez et rebranchez le câble USB. Si un message d'erreur s'affiche sur l'imprimante, consultez le mode d'emploi fourni avec l'imprimante.

### **Raccorde à dispositif PictBridge**

• Vous avez essayé d'imprimer des images avant que la connexion de l'imprimante n'ait été établie. Raccordez une imprimante compatible PictBridge.

### **Pas d'image imprimable**

- Vous avez essayé d'exécuter la commande [Image DPOF] sans ajouter de repère DPOF (demande d'impression) sur la ou les image(s).
- Vous avez essayé d'exécuter la commande [Tout le dossier] alors que le dossier sélectionné ne contenait que des films. Il est impossible d'imprimer des films.

#### **Imprimante occupée Erreur papier Pas de papier Erreur encre Encre basse Encre épuisée**

• Vérifiez l'imprimante.

#### **Erreur imprimante**

- Vérifiez l'imprimante.
- Vérifiez que l'image à imprimer n'est pas endommagée.

#### ■念令

• La transmission des données vers l'imprimante n'est peut-être pas encore terminée. Ne débranchez pas le câble USB.

#### **Traitement en cours**

• L'imprimante exécute l'opération d'annulation de la tâche d'impression en cours. Vous ne pouvez pas imprimer tant que cette opération n'est pas terminée. Cette opération peut prendre du temps sur certaines imprimantes.

### **Données non supportées**

• Les données ne sont pas prises en charge par l'appareil et ne peuvent donc pas être lues.

## <span id="page-75-0"></span>*Divers* **Pour utiliser votre appareil à l'étranger — Sources d'alimentation**

Vous pouvez utiliser votre appareil et l'adaptateur secteur UPA-AC05 (fourni) dans n'importe quel pays ou n'importe quelle région où le courant est compris entre 100 V et 240 V CA, 50/ 60 Hz.

• **N'utilisez pas un transformateur électronique (convertisseur de tension de voyage), car ceci pourrait provoquer un dysfonctionnement.**

# <span id="page-76-0"></span>**A propos du « Memory Stick »**

Un « Memory Stick » est un support d'enregistrement à circuit intégré compact portable possédant une grande capacité de données.

Vous pouvez utiliser les types de « Memory Stick » suivants sur cet appareil. Cependant, le fonctionnement de tous les types de « Memory Stick » n'est pas garanti sur cet appareil. (Consultez la liste ci-dessous pour plus de détails.)

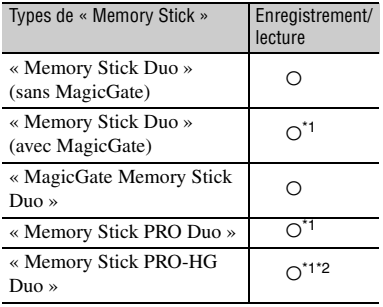

\*1Types de « Memory Stick Duo » acceptant le transfert des données à grande vitesse. La vitesse de transfert des données varie en fonction de l'appareil à utiliser.

- \*2 Votre appareil ne prend pas en charge le transfert de données parallèle 8 bits. Le transfert de données parallèle 4 bits, comme sur le « Memory Stick PRO Duo », est pris en charge.
- Votre appareil ne peut pas enregistrer ou lire des données utilisant la technologie « MagicGate ». « MagicGate » est une technologie de protection des droits d'auteur qui enregistre et transfère le contenu dans un format crypté.
- Votre appareil est compatible « Memory Stick Micro » (« M2 »). « M2 » est l'abréviation de « Memory Stick Micro ».
- Format d'image fixe : Votre appareil compresse et enregistre les données d'image au format JPEG (Joint Photographic Experts Group). L'extension du fichier est « .JPG ».
- Un « Memory Stick Duo » formaté sur un ordinateur (Windows OS/Mac OS) n'est pas forcément compatible avec votre appareil.
- La vitesse de lecture et d'écriture des données peut varier en fonction du « Memory Stick Duo » et du produit compatible « Memory Stick Duo » que vous utilisez.
- Vous pouvez empêcher l'effacement accidentel des images en faisant coulisser l'onglet de protection en écriture du « Memory Stick Duo » en position de protection en écriture à l'aide d'un petit objet pointu.
- Aucune compensation relative aux données d'image perdues ou endommagées ne sera accordée. Ces pertes ou dommages peuvent survenir dans les cas suivants :
	- Si vous éjectez le « Memory Stick Duo », mettez l'appareil hors tension pendant la lecture ou l'écriture des fichiers d'image sur le « Memory Stick Duo » (alors que le témoin d'accès est allumé ou clignote).
	- Si vous utilisez le « Memory Stick Duo » à proximité d'aimants ou de champs magnétiques.
- Il est recommandé de faire une copie de sauvegarde des données importantes sur le disque dur d'un ordinateur.
- Prenez garde de ne pas exercer une force excessive lors de l'écriture sur une zone mémoire d'un « Memory Stick Duo ».
- N'apposez pas d'étiquette ou d'autre objet similaire sur un « Memory Stick Duo » ou un adaptateur de Memory Stick Duo.
- Lorsque vous transportez ou rangez un « Memory Stick Duo », utilisez son étui.
- Ne laissez pas d'objets métalliques entrer en contact avec les connecteurs et ne touchez pas ces derniers avec les doigts.
- Ne pliez pas le « Memory Stick Duo », ne le faites pas tomber et ne le soumettez pas à des chocs violents.
- Ne démontez pas et ne modifiez pas le « Memory Stick Duo ».
- Ne mouillez pas le « Memory Stick Duo ».
- Tenez le « Memory Stick Duo » hors de portée des enfants. Un enfant risquerait de l'avaler.
- N'insérez rien d'autre qu'un « Memory Stick Duo » dans la fente pour Memory Stick Duo. Vous risqueriez de l'endommager.
- N'utilisez pas et ne stockez pas de « Memory Stick Duo » dans les endroits suivants :
	- endroits soumis à des températures très élevées, comme dans un véhicule garé en plein soleil en été ;
- endroits exposés au rayonnement direct du soleil ;
- endroits exposés à une forte humidité ou sujets à des gaz corrosifs.

## **A propos de l'adaptateur pour Memory Stick Duo**

- Avant d'utiliser un « Memory Stick Duo » avec un appareil compatible « Memory Stick », insérez le « Memory Stick Duo » dans un adaptateur pour Memory Stick Duo.
- Quand vous insérez un « Memory Stick Duo » dans un adaptateur pour Memory Stick Duo, veillez à insérer le « Memory Stick Duo » dans le bon sens et à fond. Notez que toute utilisation inappropriée peut provoquer un problème de fonctionnement. En outre, si vous insérez le « Memory Stick Duo » dans l'adaptateur pour Memory Stick Duo en forçant, vous risquez de l'endommager.
- N'insérez pas un adaptateur pour Memory Stick Duo sans « Memory Stick Duo ». Cela pourrait endommager l'appareil.

## **Remarque sur les « Memory Stick PRO Duo »**

• La capacité maximale d'un « Memory Stick PRO Duo » pouvant être utilisé sur votre appareil est 8 Go.

## **Remarques sur l'utilisation d'un « Memory Stick Micro »**

- Pour utiliser un « Memory Stick Micro » avec cet appareil, vous devez disposer d'un adaptateur « M2 » de la taille du Memory Stick Duo. Insérez le « Memory Stick Micro » dans l'adaptateur « M2 » de la taille du Memory Stick Duo, puis insérez l'adaptateur dans l'emplacement Memory Stick Duo. Si vous insérez un « Memory Stick Micro » dans cet appareil sans adaptateur « M2 » de la taille du Memory Stick Duo, vous risquez de ne pas pouvoir le retirer.
- Ne laissez pas le « Memory Stick Micro » à la portée des enfants. Ils risqueraient de l'avaler.

## **Compatibilité des données d'image**

- Les fichiers de données d'image enregistrés sur un « Memory Stick Duo » par votre appareil sont conformes à la norme universelle « Design Rule for Camera File System » établie par la JEITA (Japan Electronics and Information Technology Industries Association).
- Vous ne pouvez pas lire sur votre appareil d'images fixes enregistrées avec d'autres appareils non conformes à cette norme universelle. (Ces modèles ne sont pas disponibles dans certains pays et régions.)
- Si vous ne pouvez pas utiliser un « Memory Stick Duo » qui a déjà été utilisé avec un autre appareil, formatez-le avec votre appareil [\(page 56\).](#page-55-0) Notez cependant que le formatage efface toutes les informations contenues sur le « Memory Stick Duo ».
- Vous ne pourrez peut-être pas revoir les images sur l'appareil :
	- si elles ont été retouchées sur un ordinateur ;
	- si les données d'image ont été enregistrées au moyen d'un autre appareil.

# <span id="page-78-0"></span>**A propos de la batterie intégrée**

## **A propos de la recharge de la batterie**

Nous vous recommandons de charger la batterie à une température ambiante comprise entre 10°C et 30°C (50°F et 86°F). Si vous chargez la batterie à une température ambiante hors de cette plage, il se peut que le chargement ne soit pas efficace.

## **Utilisation efficace de la batterie**

- La performance de la batterie diminue lorsque la température ambiante est basse. C'est pourquoi sa durée de service diminue dans des endroits froids. Pour augmenter l'autonomie de la batterie, nous vous recommandons de procéder comme suit :
	- Mettez l'appareil dans une poche, etc. pour le réchauffer avant de l'utiliser.
- L'alimentation peut faire défaut rapidement si vous utilisez fréquemment le flash ou le zoom.

## **Rangement de l'appareil**

- Si vous envisagez de ne pas utiliser l'appareil pendant une longue période, mais souhaitez préserver son bon fonctionnement, chargez complètement la batterie interne et utilisez-le au moins une fois par an, puis rangez-le dans un endroit sec et frais.
- Pour épuiser la batterie, laissez l'appareil en mode de lecture diaporama [\(page 49\)](#page-48-0) jusqu'à ce qu'il s'éteigne.

## **A propos de l'autonomie de la batterie**

- La durée de service de la batterie est limitée. La capacité de la batterie diminue progressivement à l'usage et avec le temps. Lorsque l'autonomie après la recharge diminue considérablement, il est probable que la batterie a atteint la fin de sa durée de service. Contactez votre revendeur Sony ou un service après-vente agréé Sony.
- La durée de vie d'une batterie dépend des conditions d'utilisation, de rangement et d'environnement.

Divers **79***Divers*

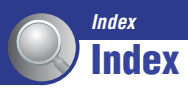

## **A**

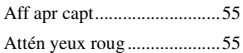

## **B**

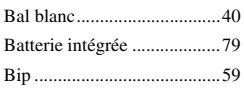

# **C**

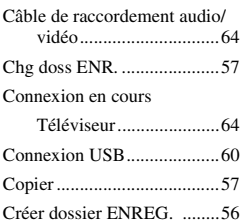

## **D**

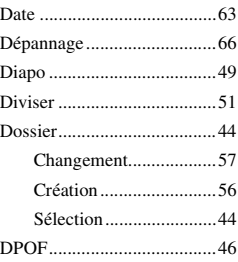

## **E**

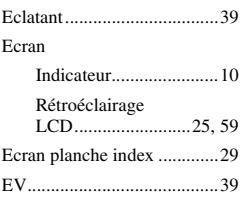

## **F**

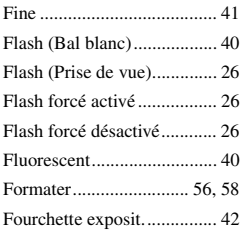

## **G**

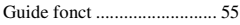

## **H**

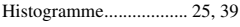

## **I**

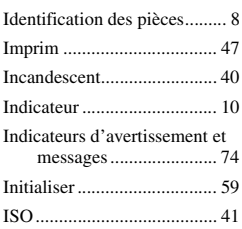

## **L**

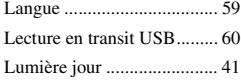

## **M**

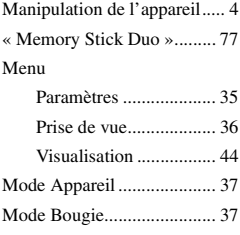

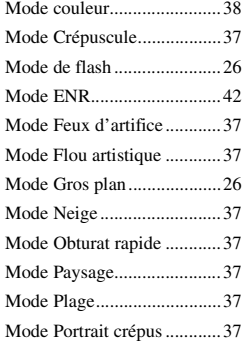

## **N**

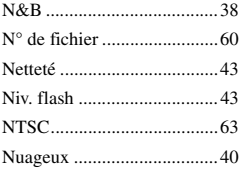

## **O**

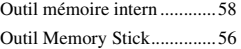

## **P**

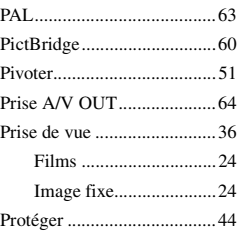

## **R**

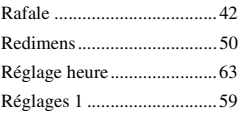

## **Index**

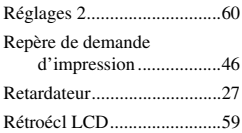

## **S**

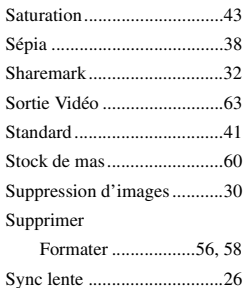

## **T**

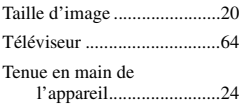

## **U**

[Utilisation de votre appareil à](#page-75-0)  l'étranger .......................76

## **V**

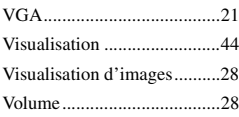

## **W**

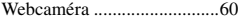

## **Z**

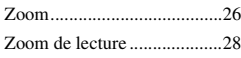

## **Remarques sur la licence**

CE PRODUIT EST CONCEDE SOUS LICENCE DANS LE CADRE DE LA LICENCE DU PORTEFEUILLE DE BREVETS VISUELS MPEG-4 POUR L'UTILISATION PERSONNELLE ET NON COMMERCIALE D'UN CONSOMMATEUR EN VUE DE

(i) ENCODER DES VIDEOS CONFORMEMENT A LA NORME VISUELLE MPEG-4 (« VIDEO MPEG-4 »)

ET/OU

(ii) DECODER DES VIDEOS MPEG-4 QUI ONT ETE ENCODEES PAR UN CONSOMMATEUR DANS LE CADRE D'UNE ACTIVITE PERSONNELLE ET NON COMMERCIALE ET/OU QUI ONT ETE OBTENUES AUPRES D'UN FOURNISSEUR VIDEO DETENTEUR D'UNE LICENCE MPEG LA POUR FOURNITURE DE VIDEOS MPEG-4.

AUCUNE LICENCE N'EST ACCORDEE OU N'EST IMPLICITEMENT OCTROYEE POUR TOUTE AUTRE UTILISATION. TOUTE INFORMATION COMPLEMENTAIRE, Y COMPRIS CELLES RELATIVES AUX UTILISATIONS PROMOTIONNELLES, INTERNES ET COMMERCIALES AINSI QU'AUX CONDITIONS DE LICENCE PEUVENT ETRE OBTENUES AUPRES DE MPEG LA, LLC.

VISITEZ HTTP://WWW.MPEGLA.COM

Des informations complémentaires sur ce produit et des réponses à des questions fréquemment posées sont disponibles sur notre site Web d'assistance client.